## <span id="page-0-0"></span>**หน้าจอ Dell™ S2740L**

#### [คู่มือการใช้งาน](#page-1-0)

ี่ คำแนะนำที่ค<u>วรทราเกี่ยวกับการกำหนดค่าความละเอีย</u>ด

#### **ข้อมูลในเอกสารนี้อาจเปลี่ยนแปลงได้โดยไม่ต้องแจ้งให้ทราบล่วงหน้า © 2012 Dell Inc. สงวนลิขสิทธิ์**

ห้ามทำซ้ำส่วนหนึ่งส่วนใดหรือทั้งหมดของเอกสารนี้โดยไม่ได้รับอนุญาตเป็นลายลักษณ์อักษรจาDell Inc. โดยเด็ดขาด

เครื่องหมายทางการค้าที่ใช้ในส่วนของเนื้อหานี้: *Dell* และโลโก้ Dell คือเครื่องหมายทางการค้าของ Dell Inc. *Microsoft, Windows* เป็นเครื่องหมายการค้า หรือเครื่องหมายการค้าจดทะเบียนของ Microsoft Corporation ในสหรัฐอเมริกา และ/หรือประเทศอื่นๆ; *Intel* เป็นเครื่องหมายการค้าจดทะเบียนของ Intel Corporation ในสหรัฐอเมริกา และประเทศอื่นๆ.และ ATI เป็น เครื่องหมายการค้า ของ Advanced Micro Devices, Inc. *ENERGY STAR* คือเครื่องหมายการค้าจดทะเบียนของ U.S. Environmental Protection Agency ในฐานะเป็นหุ้นส่วนของ ENERGY STAR Dell Inc. ถือว่าผลิตภัณฑ์นี้ได้ มาตรฐานของ ENERGY STAR ในด้านการประหยัดพลังงาน

อาจมีการใช้เครื่องหมายการค้า และชื่อทางการค้าอื่นในเอกสารฉบับนี้เพื่ออ้างถึงรายการและผลิตภัณฑ์ที่เป็นของบริษัทเหล่านั้น Dell Inc. ขอประกาศว่าเราไม่มีความสนใจในเครื่องหมายการค้าหรือชื่อทางการค้า อื่นนอกเหนือจากของบริษัทเอง

**รุ่น S2740Lb กรกฎาคม 2012 Rev. A00**

## <span id="page-1-0"></span>**คู่มือผู้ใช้จอแสดงผลแบบแบน Dell™ S2740L**

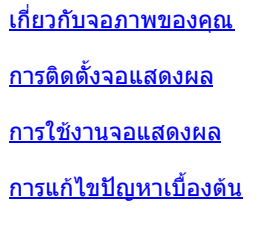

[ภาคผนวก](#page-50-0)

## **หมายเหตุ ข้อควรระวัง และ คคำเตือน**

Ø **หมายเหตุ:** หมายเหตุ ระบุถึงข้อมูลที่สสำคัญที่จะช่วยให้คุณใช้งานคอมพิวเตอร์ของคุณได้ดีขึ้น

**ข้อควรระวัง:** ข้อควรระวัง แสดงถึงความเสียหายที่อาจเกิดกับฮาร์ดแวร์หรือการสูญเสียข้อมูลหากไม่ททำตามขั้นตอนที่ระบุ ∧

**คคำเตือน: คคำเตือนบ่งชี้ถึงความเป็นไปได้ที่จะเกิดทรัพย์สินชชำรุดเสียหายการบาดเจ็บหรือเสียชีวิต** ⚠

#### **ข้อมูลในเอกสารนี้อาจเปลี่ยนแปลงได้โดยไม่ต้องแจ้งให้ทราบล่วงหน้า © 2012 Dell Inc. สงวนลิขสิทธิ์**

ห้ามทำซ้ำส่วนหนึ่งส่วนใดหรือทั้งหมดของเอกสารนี้โดยไม่ได้รับอนุญาตเป็นลายลักษณ์อักษรจาDell Inc. โดยเด็ดขาด

เครื่องหมายทางการค้าที่ใช้ในส่วนของเนื้อหานี้: Dell และโลโก้ Dell คือเครื่องหมายทางการค้าของ Dell Inc. Microsoft, Windows เป็นเครื่องหมายการค้า หรือเครื่องหมายการค้าจดทะเบียนของ Microsoft Corporation ในสหรัฐอเมริกา และ/หรือประเทศอื่นๆ; *Intel* เป็นเครื่องหมายการค้าจดทะเบียนของ Intel Corporation ในสหรัฐอเมริกา และประเทศอื่นๆ.และ ATI เป็น เครื่องหมายการค้า ของ Advanced Micro Devices, Inc. *ENERGY STAR* คือเครื่องหมายการค้าจด ทะเบียนของ U.S. Environmental Protection Agency ในฐานะเป็นหุ้นส่วนของ ENERGY STAR Dell Inc. ถือว่าผลิตภัณฑ์นี้ได้มาตรฐานของ ENERGY STAR ในด้านการประหยัดพลังงาน

ือาจมีการใช้เครื่องหมายการค้า และชื่อทางการค้าอื่นในเอกสารฉบับนี้เพื่ออ้างถึงรายการและผลิตภัณฑ์ที่เป็นของบริษัทเหล่านั้น Dell Inc. ขอประกาศว่าเราไม่มีความสนใจในเครื่องหมายการค้าหรือชื่อทางการค้า อื่นนอกเหนือจากของบริษัทเอง

#### รุ่**น S2740Lb**

**กรกฎาคม 2012 Rev. A00**

## <span id="page-2-0"></span>**เกี่ยวกับจอภาพของคุณ**

**คู่มือการใช้งานมอนิเตอร์จอแบน Dell™ S2740L**

- อุปกรณ์ในกล่อง ۰
- คุณสมบัติของผลิตภัณฑ์ 0
- <u>ี่ชิ้นส่วนและป่มควบคมต่างๆ</u> ۰
- ۰ <u>ข้อมูลจำเพาะของจอภาพ</u>
- ความสามารถด้านพลักแอนด์เพลย์ 0
- อินเตอร์เฟซบัสอนุกรมสากล (USB) ۰
- นโยบายพิกเซลและคุณสมบัติของจอภาพ LCD ٥
- <u>คู่มือการดูแลรักษา</u> ۰

## **อุปกรณ์ในกล่อง**

จอภาพของคุณจัดส่งมาพร้อมอุปกรณ์ตามรายการด้านล่าง ดูให้แน่ใจว่าได้รับอุปกรณ์ครบทุกชิ้นและ [ติดต่อ](#page-50-1) [Dell](#page-50-1) ถ้ามีอุปกรณ์ไม่ครบ

**หมายเหตุ:** อุปกรณ์บางอย่างอาจเป็นอุปกรณ์เสริม และอาจไม่ได้ให้มาพร้อมจอภาพ คุณสมบัติหรือสื่อข้อมูลบางอย่างอาจไม่มีมาให้ในบางประเทศ Ø

 $\mathscr U$  หมายเหตุ: การ ติด ตั้ง ใด ยืน อื่น ๆ, โปรด ดู ที่ คู่มือ การ ยืน ตาม ลำดับการ ตั้ง ค่า สำหรับคำแนะนำใน การ ติด ตั้ง

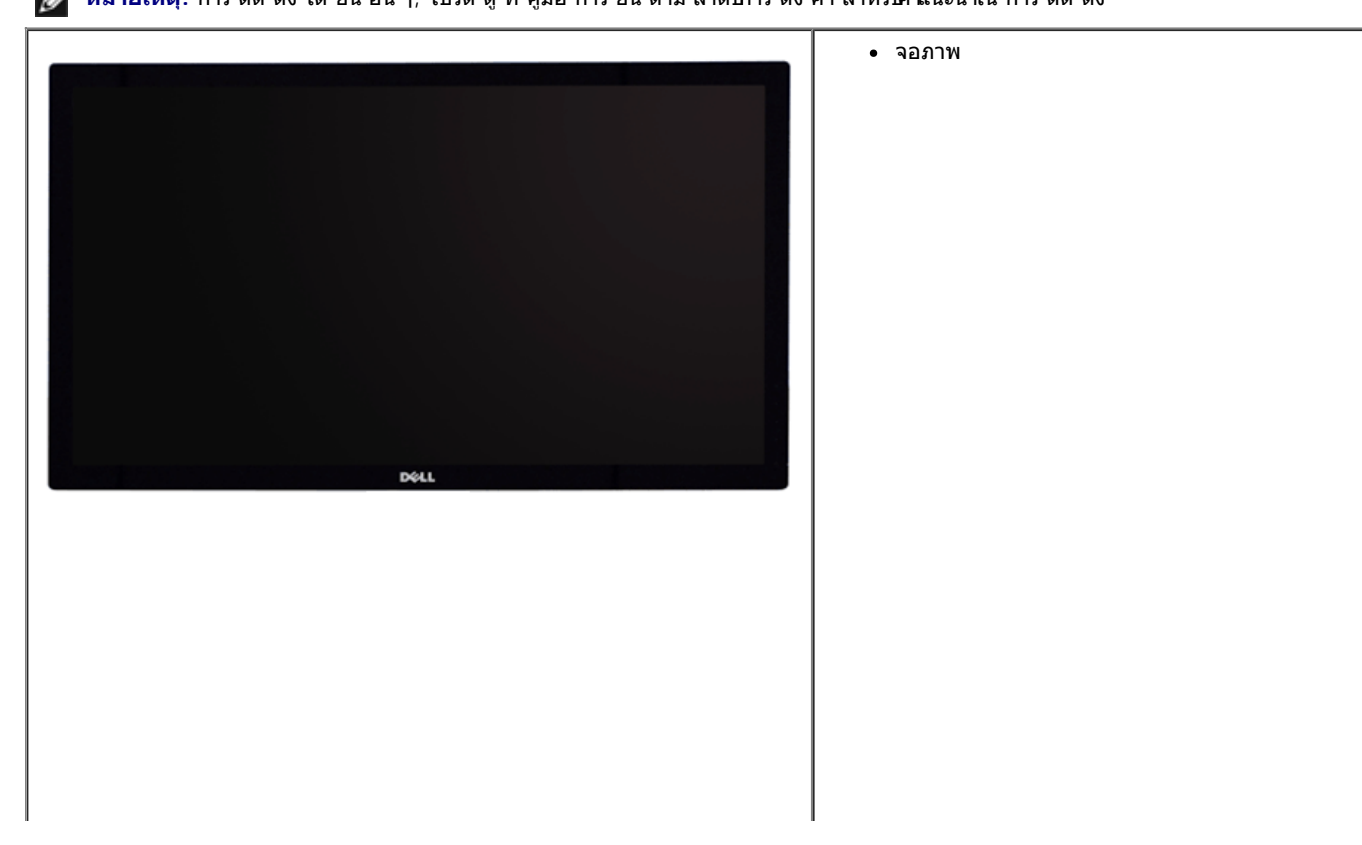

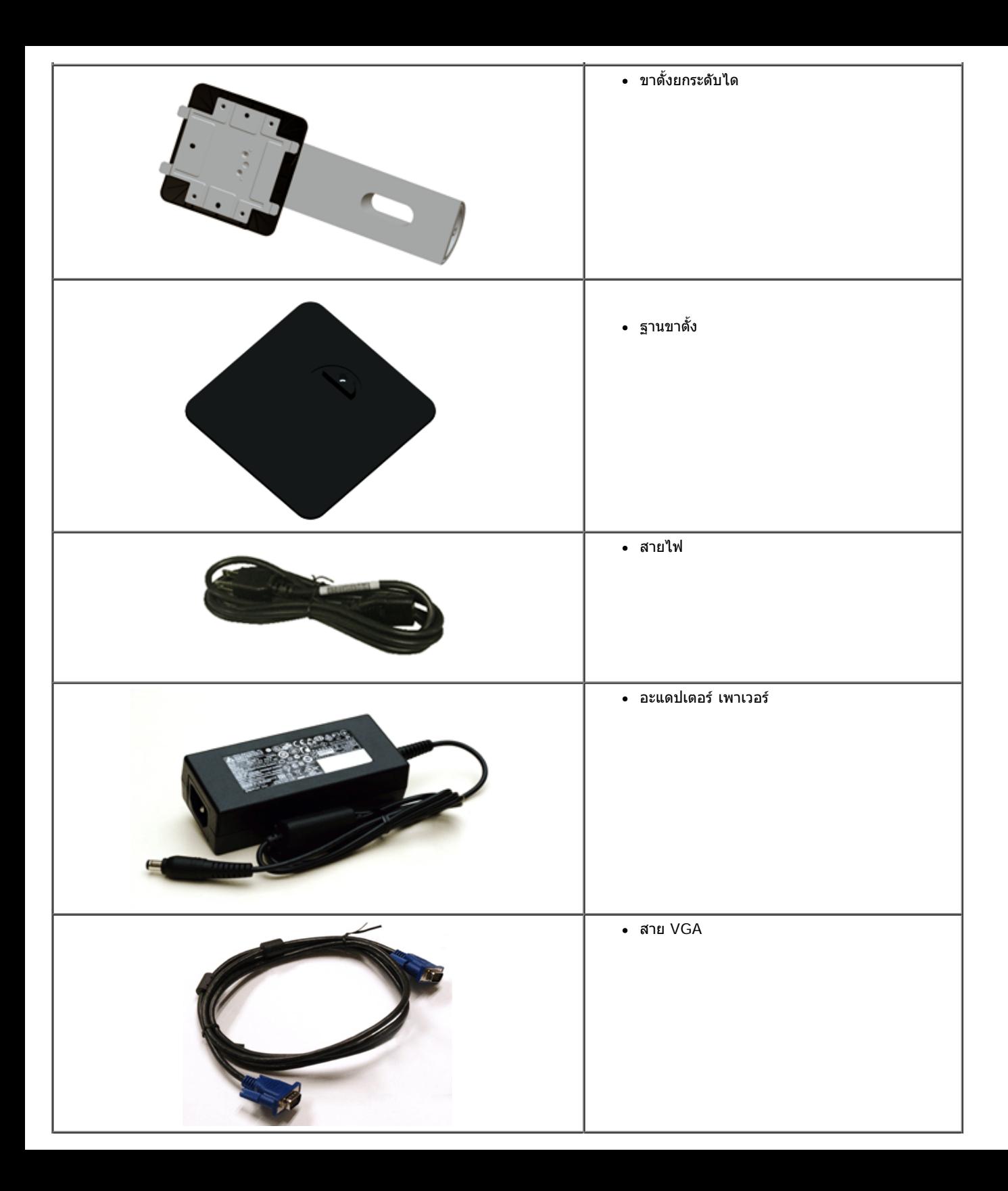

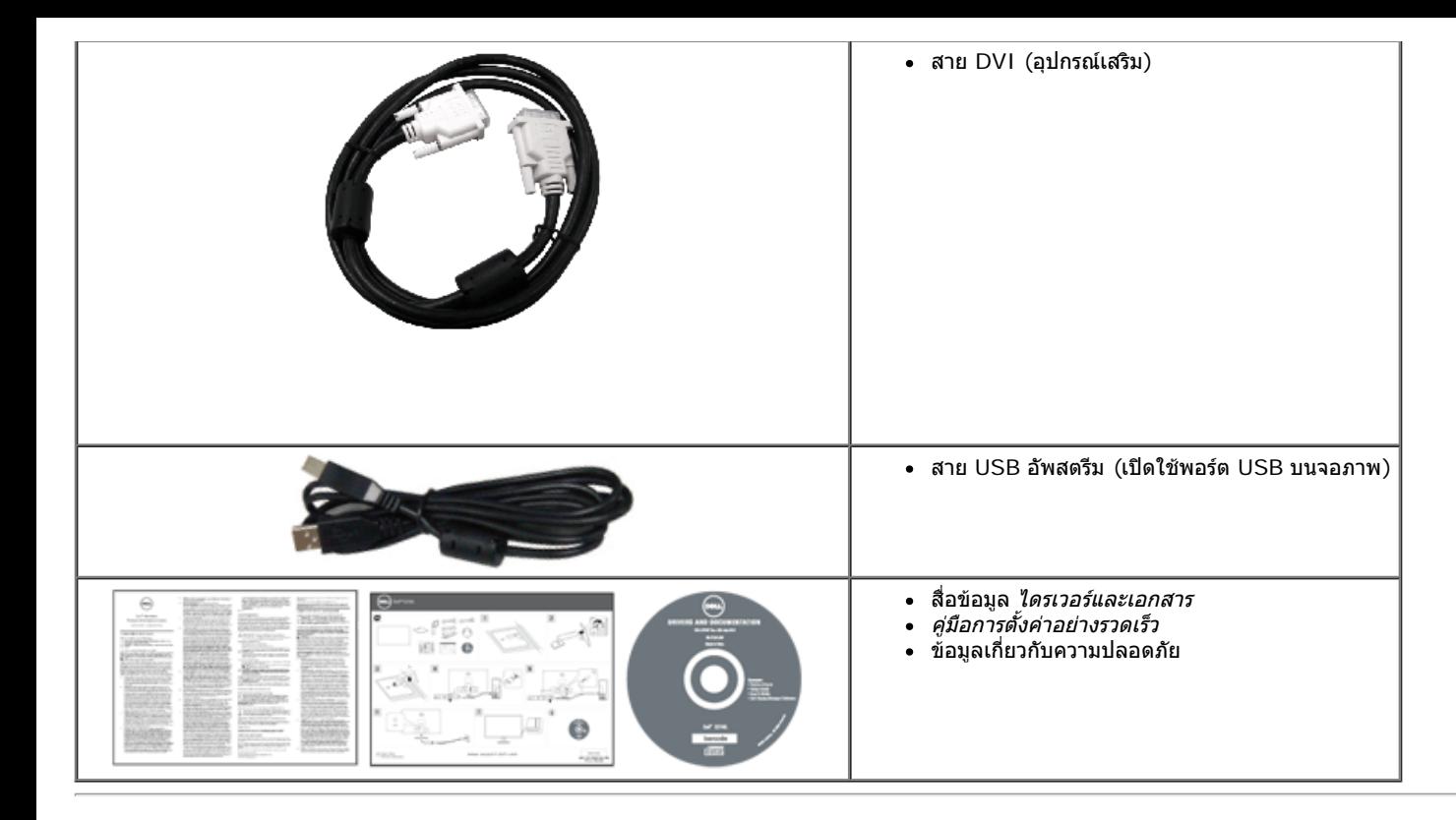

### **คุณสมบัติของผลิตภัณฑ์**

จอแสดงผลชนิดจอแบน **Dell Professional S2740L** มีการแสดงผลแบบคริสตัลเหลว (LCD) ชนิดทรานซิสเตอร์ฟิล์มบาง (TFT) แบบแอ็คทีฟแมทริกซ คุณสมบัติของจอภาพประกอบด้วย:

- **S2740L**: พื้นที่ดูภาพหน้าจอ 68.6 ซม. (27 นิ้ว) (วัดในแนวทแยงมุม), ความละเอียด 1920 x 1080 รองรับการแสดงผลเด็มจอภาพ โดยใช้ความละเอียดลดลง
- มุมมองแบบกว้างช่วยให้ดูภาพได้ตั้งแต่ตตำแหน่งนั่งหรือยืนหรือขณะเคลื่อนที่จากด้านหนึ่งไปยังอีกด้านหนึ่งได้
- ความสามารถในการปรับเอียง
- ฐานขาตั้งแบบถอดได้และรูสสำหรับติดตั้งขนาด 100 มม. ตามมาตรฐานของ Video Electronics Standards Association (VESA™) เพื่อความคล่องตัวในการติดตั้ง
- ความสามารถด้านพลักและเพลย์ถ้าระบบของท่านรองรับ
- การปรับแต่งแบบแสดงผลบนหน้าจอ (OSD) เพื่อความสะดวกในการตั้งค่าและปรับแต่งจอภาพให้เหมาะสม
- ซอฟต์แวร์และเอกสารข้อมูลประกอบด้วย แฟ้มข้อมูล (INF), แฟ้มจับคู่สีรูปภาพ (ICM), และเอกสารข้อมูลผลิตภัณฑ์
- คุณสมบัติด้านการประหยัดพลังงานเป็นไปตามข้อกำหนดของ Energy Star
- ช่องล็อกเครื่องกันหล่น
- ล็อคขาตั้ง
- ความสามารถในการเปลี่ยนจากอัตราส่วนภาพแบบไวด์สกรีนไปเป็นอัตราส่วนภาพมาตรฐาน ในขณะที่ยังคงไว้ซึ่งคุณภาพของภาพ
- เงิน EPEAT
- มาพร้อมกับซอฟต์แวร์ Dell Display Manager (มาพร้อมกับ CD ที่แนบมาพร้อมกับมอนิเตอร์)
- กระจกปราศจากสารหนูและแผงจอปราศจากสารตะกั่วเท่านั้น
- High Dynamic Contrast อัตราส่วน (8,000,000:1)
- พลังงานในการสแตนด์บาย 0.5 W เมื่ออยู่ในโหมดสลีป
- เกจ์วัดพลังงานแสดงระดับพลังงานที่ใช้ของจอมอนิเตอร์ตามเวลาจริง

## **ชิ้นส่วนและปุ่มควบคุมต่างๆ**

**มุมมองด้านหน้า**

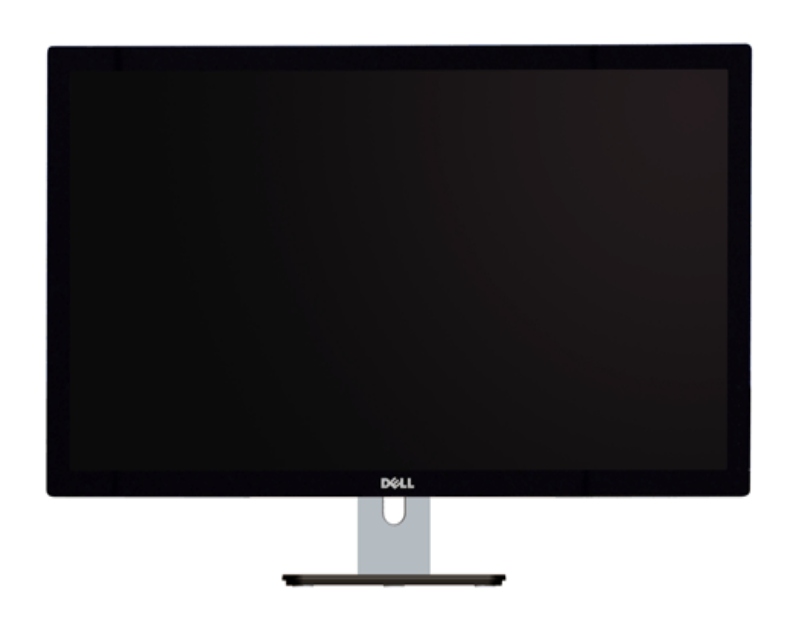

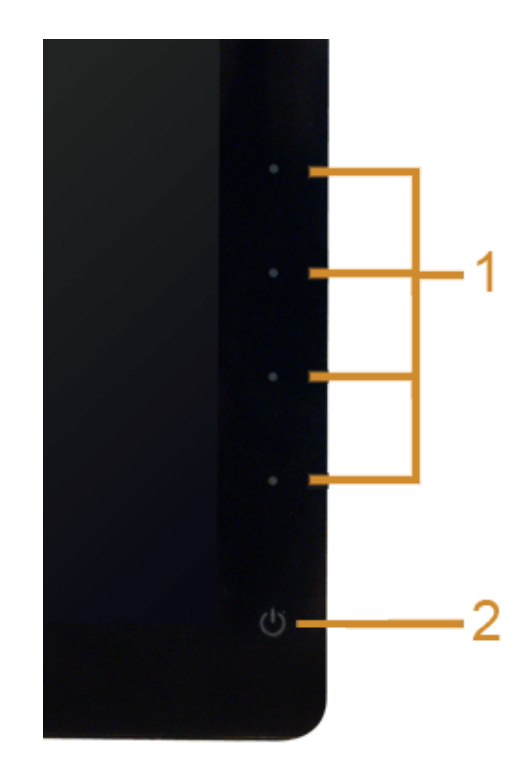

**ปุ่มควบคุมบนแผงด้านหน้า**

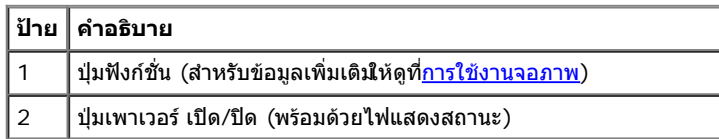

## **มุมมองด้านหลัง**

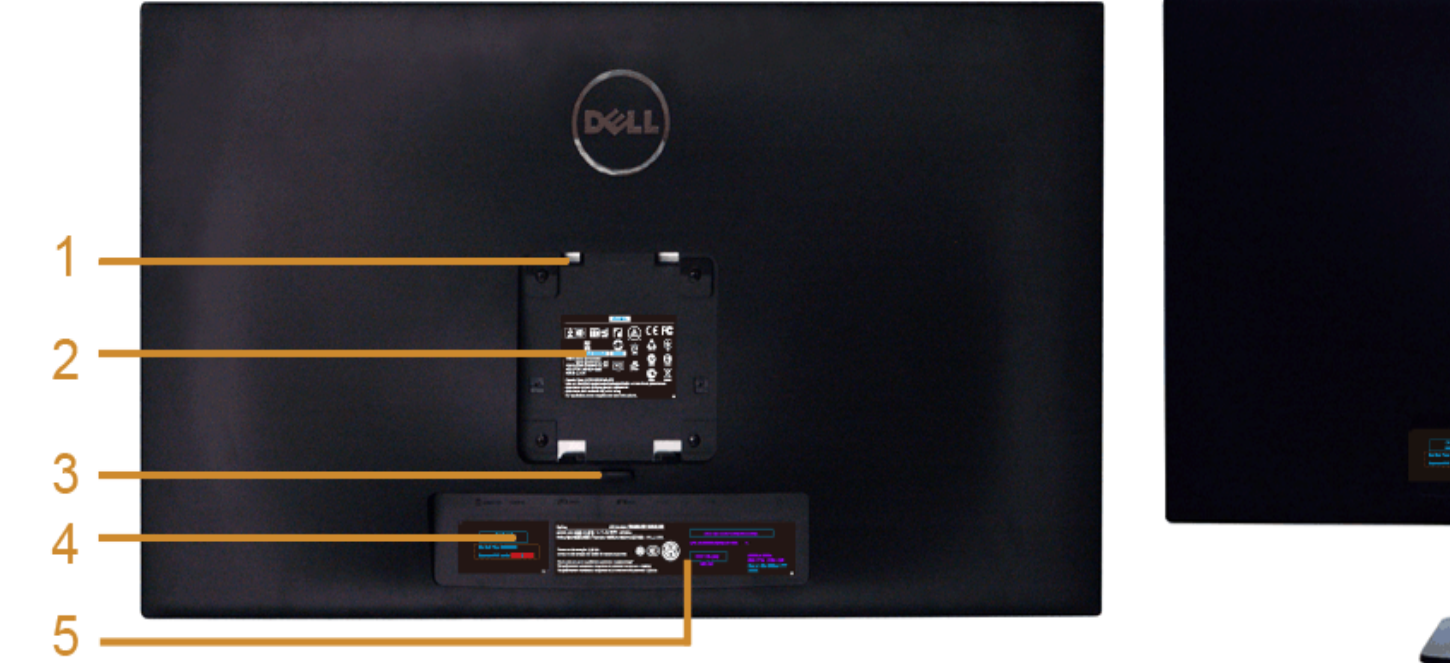

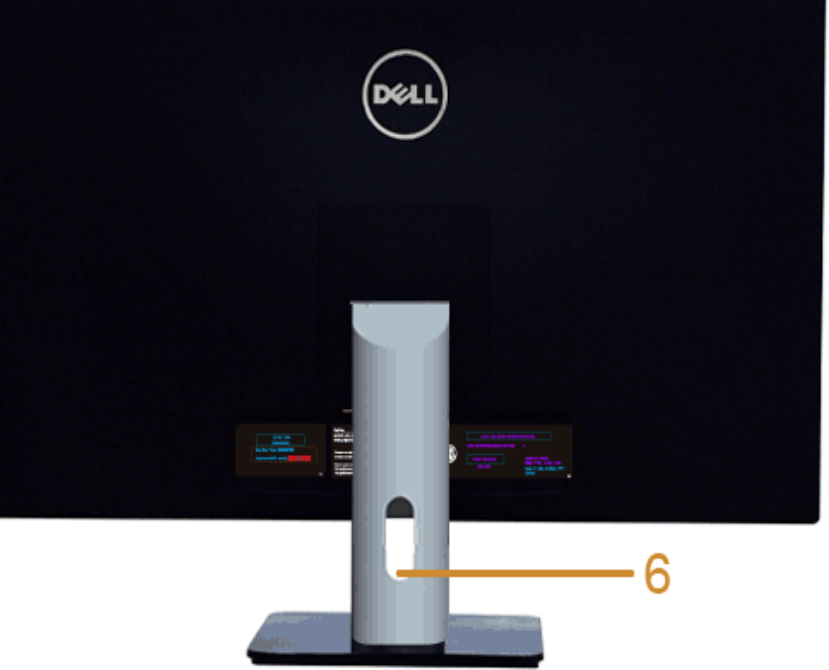

#### **มุมมองด้านหลังพร้อมขาตั้งจอภาพ**

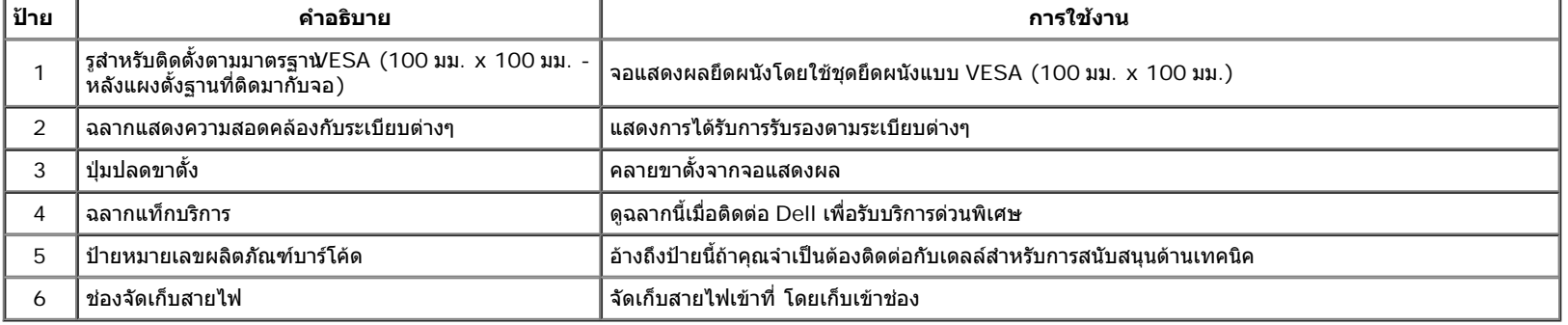

## **มุมมองด้านข้าง**

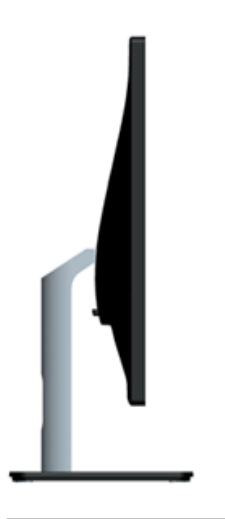

## **มุมมองด้านล่าง**

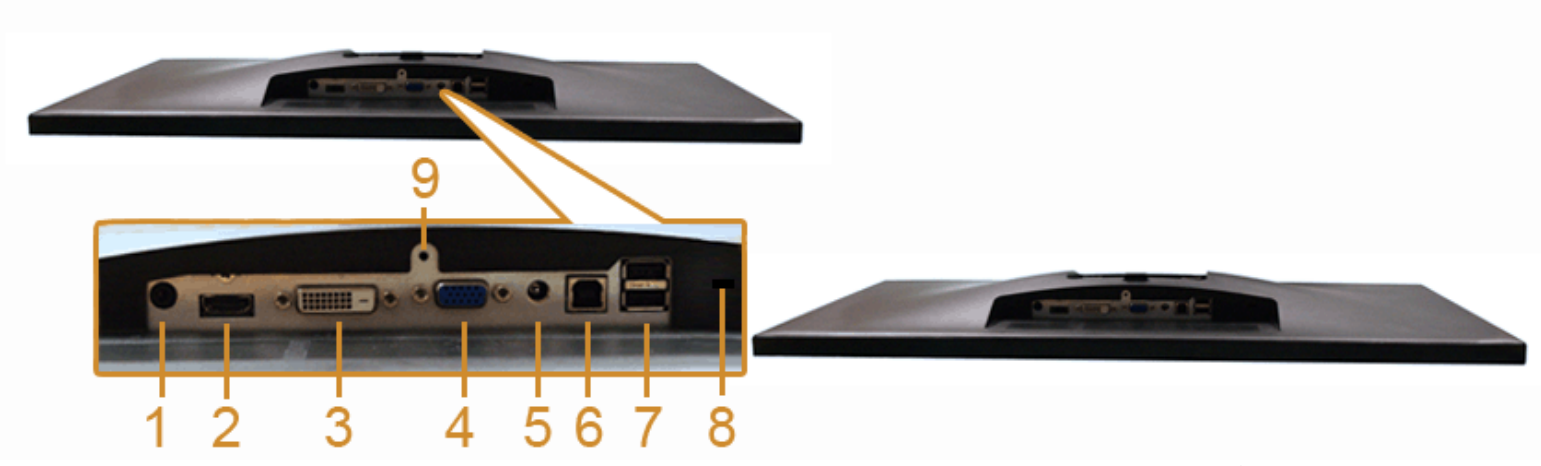

**มุมมองด้านล่างโดยไม่มีขาตั้งจอแสดงผล**

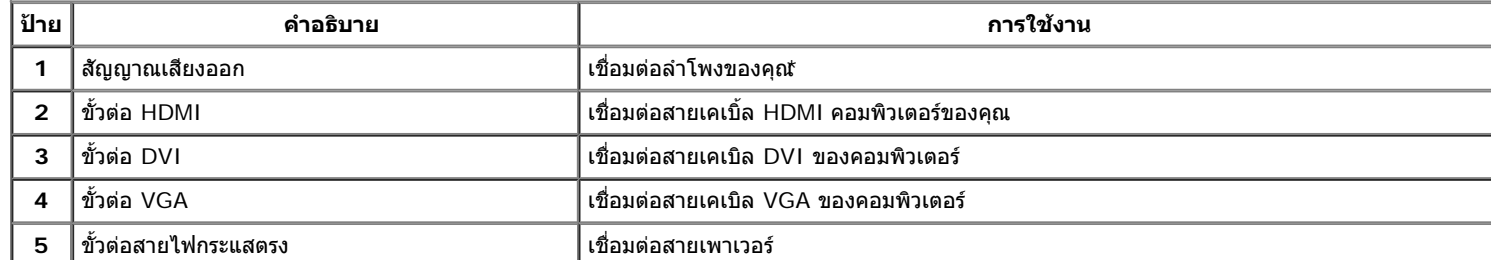

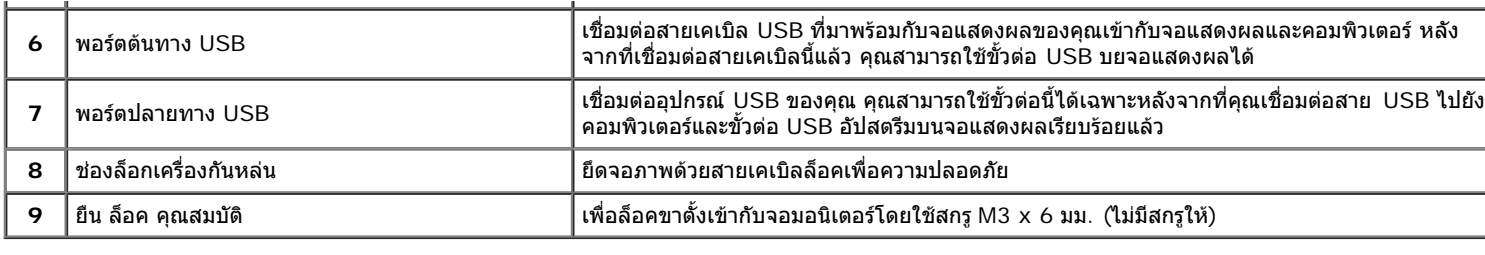

 $^\star$ ไม่สนับสนุนการใช้หูฟังสำหรับคอนเน็กเตอร์สัญญาณเสียงออก

## **ข้อมูลจจำเพาะของจอภาพ**

## **ข้อมูลจจำเพาะของจอแบน**

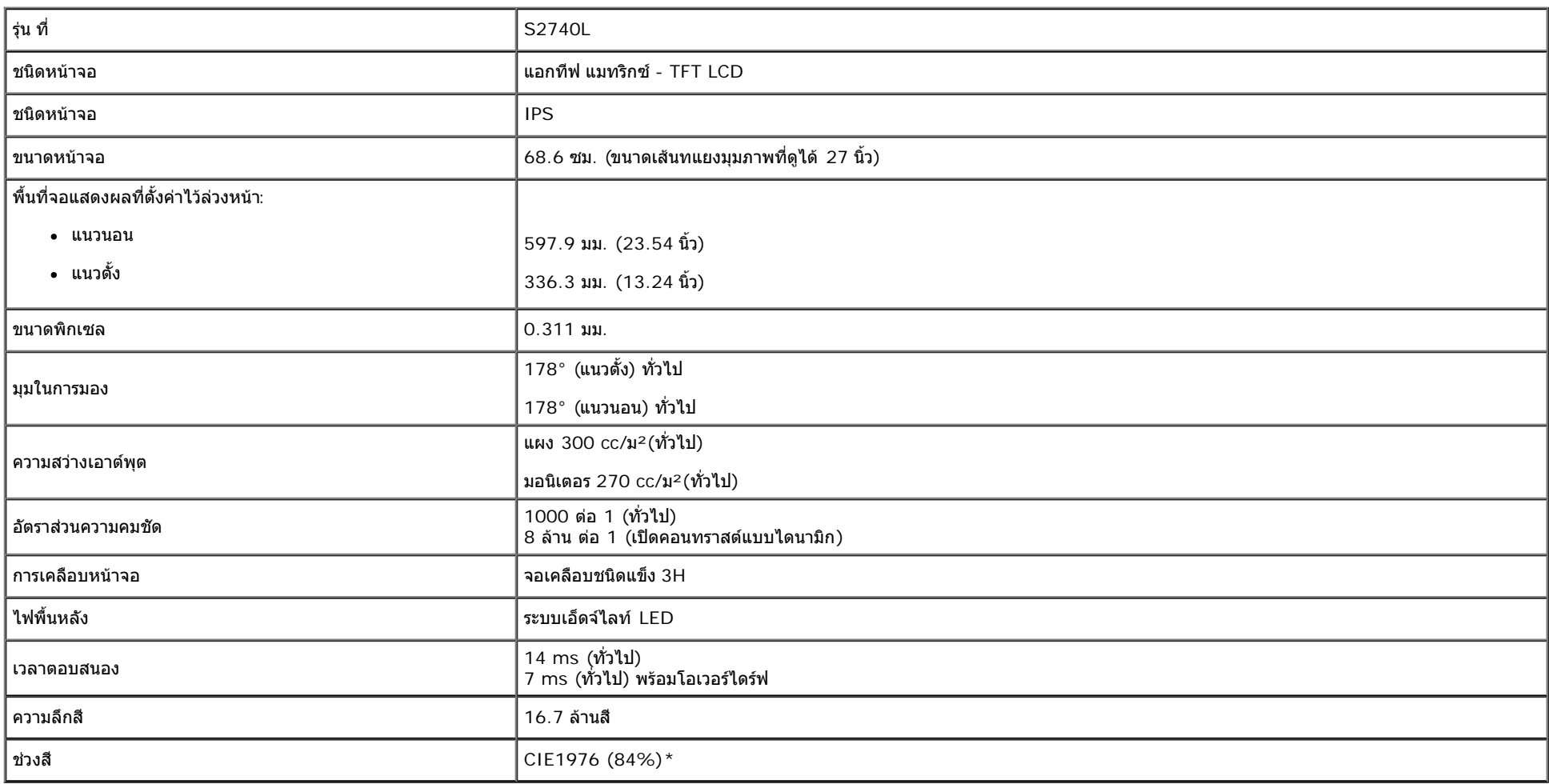

\*S2740L ช่วงสี (ทั่วไป) เป็นไปตามมาตรฐานการทดสอบ CIE1976 (84%) และ CIE1931 (72%)

## ี ข้อมูลจำเพา<mark>ต</mark>วามละเอียด

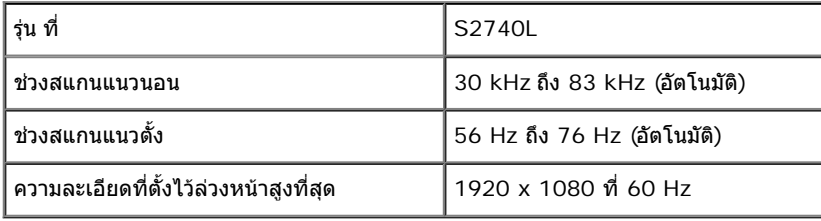

## **โหมดวิดีโอที่รองรับ**

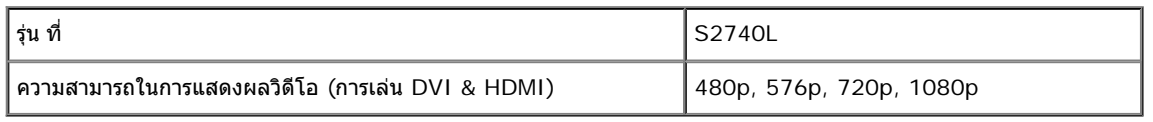

## **โหมดการแสดงผลที่ตั้งไว้ล่วงหน้า**

S2740L

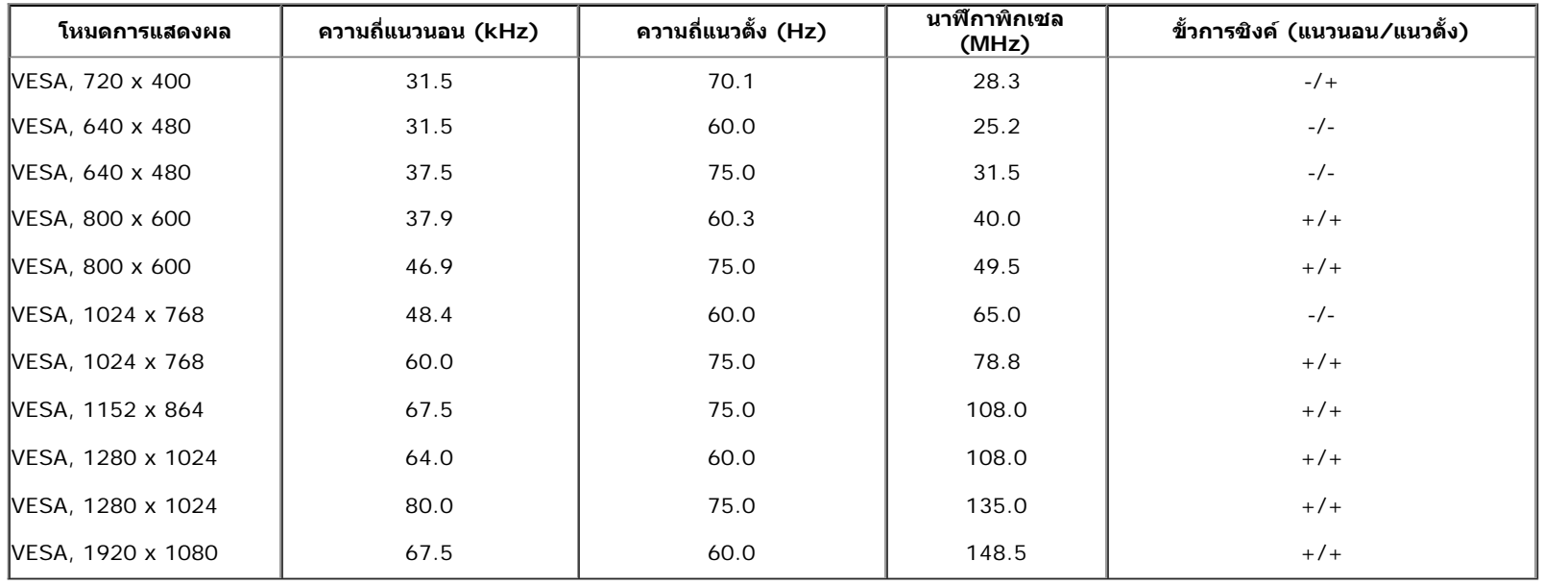

## **ข้อมูลจจำเพาะระบบไฟฟ้า**

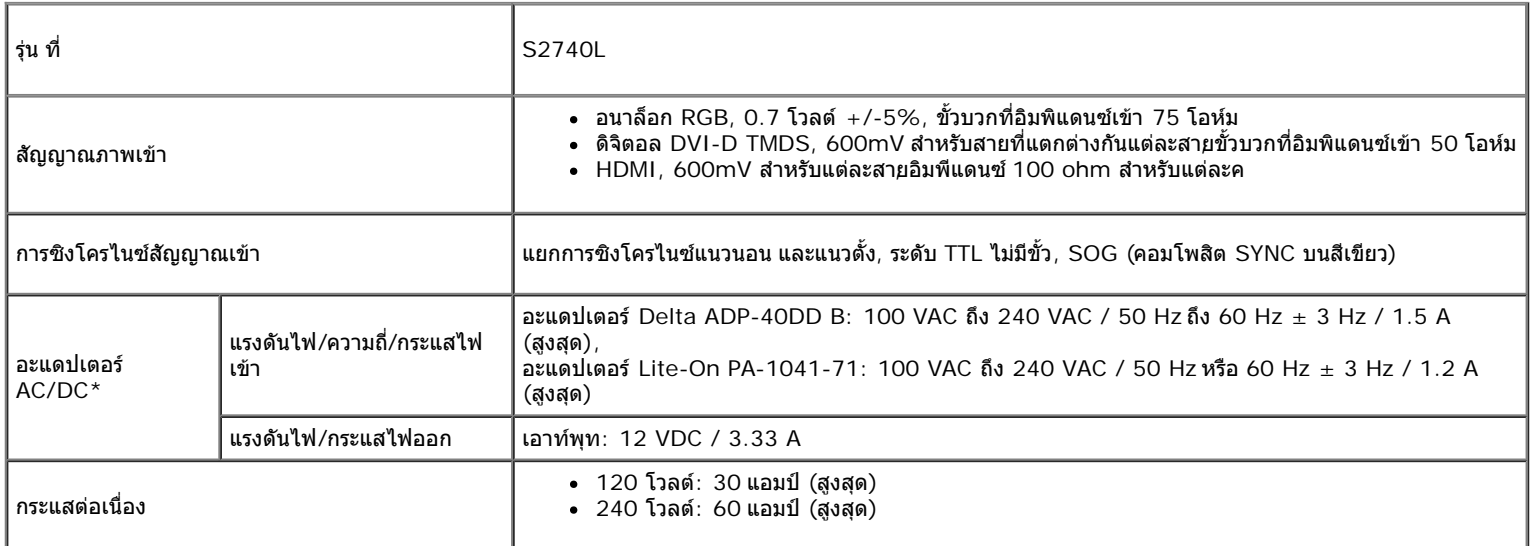

\*อะแดปเตอร์ AC/DC ที่ผ่านการตรวจสอบแล้วว่าใช้งานร่วมกันได้s:

 $\bigwedge$  <mark>ข้อควรระวัง</mark>: เพื่อหลีกเลี่ยงความเสียหายที่จะเกิดกับมอนิเตอร์ ให้ใช้เฉพาะอะแดปเตอร์ที่ได้รับการออกแบบมาสำหรับมอนิเตอ<sub>ี้</sub>บิcll รุ่นนี้เท่านั้น

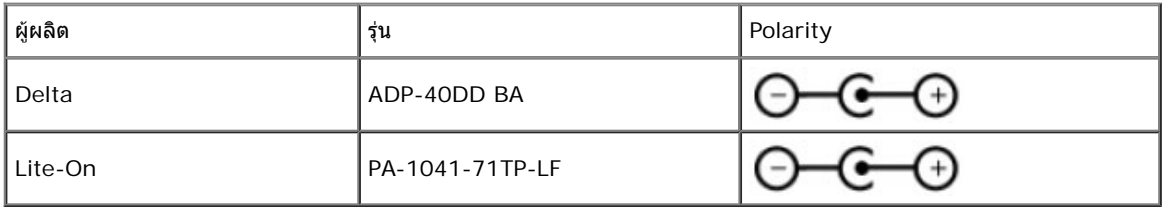

### **คุณลักษณะทางกายภาพ**

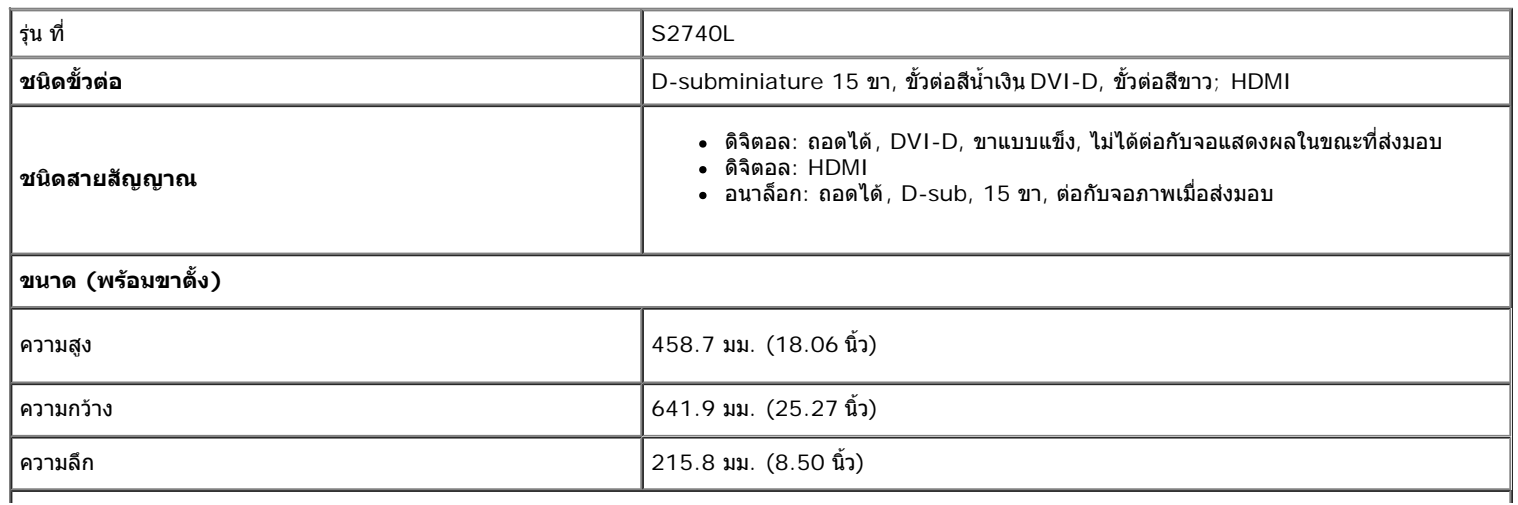

**ขนาด (ไม่มีขาตั้ง)**

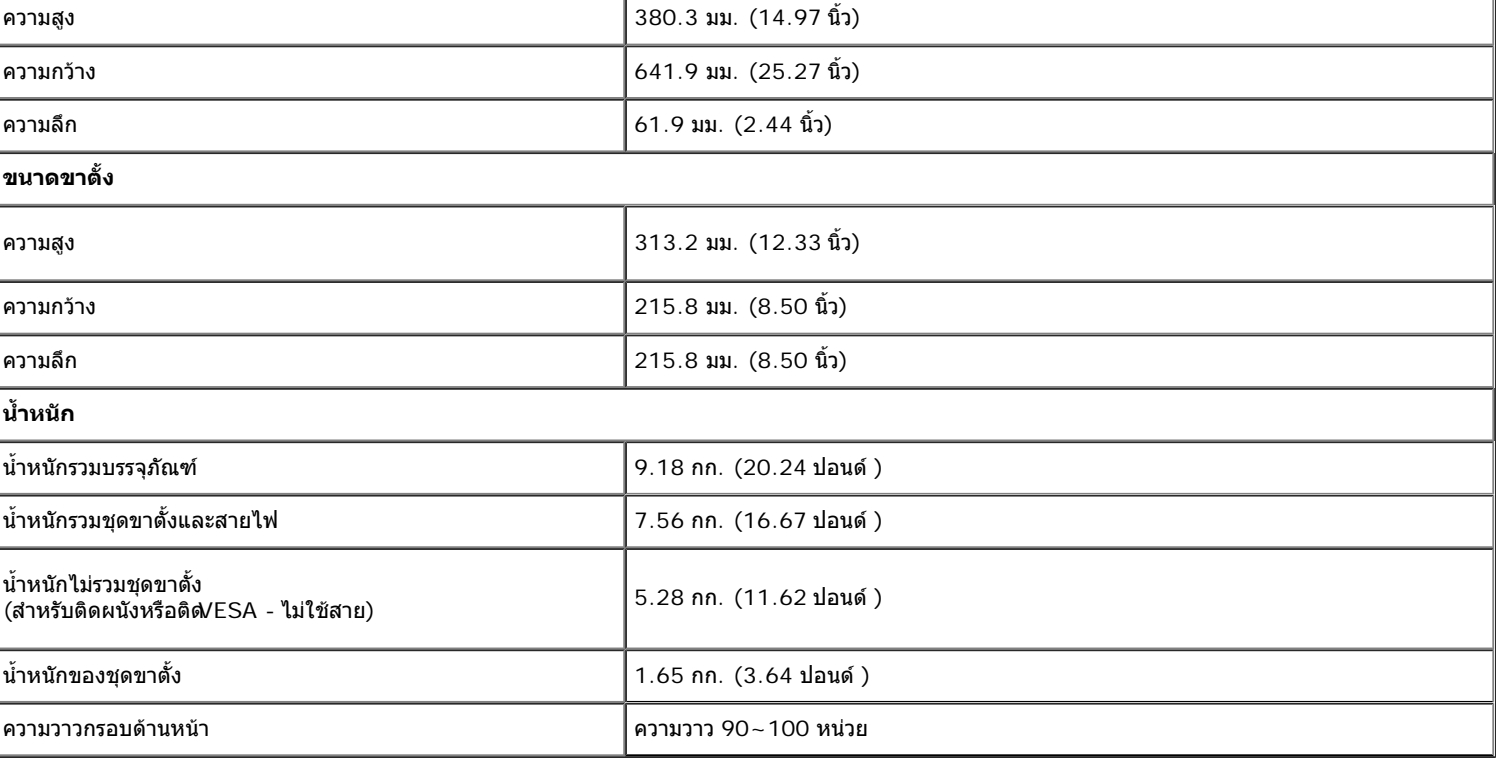

## **คุณลักษณะด้านสิ่งแวดล้อม**

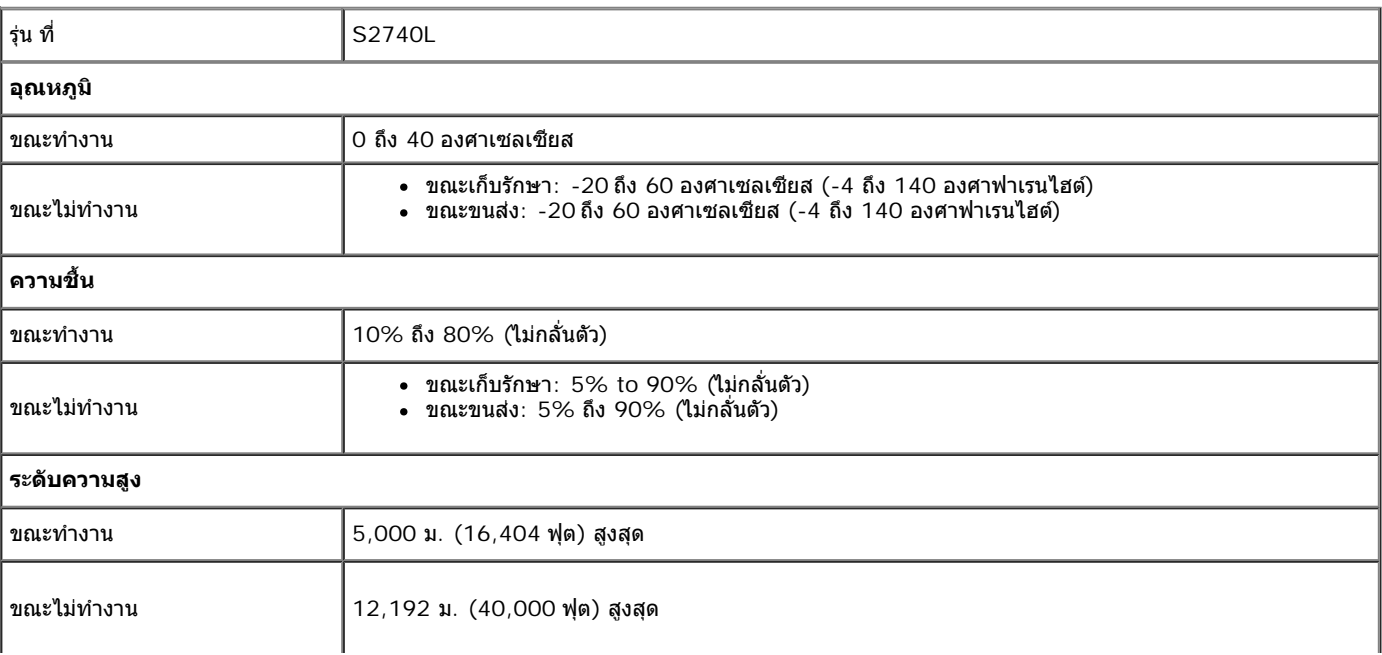

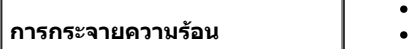

### **โหมดการจัดการพลังงาน**

้ถ้าคุณมีการ์ดแสดงผล หรือชอฟต์แวร์ที่ติดตั้งในพีซีที่สอดคล้องกับ DPM™ ของ VESA จอแสดงผลสามารถดดการใช้พลังงานนี้ดขึงในมัติสถานะนี้เรียกว่า *โหมดประหยัดพลังงาน\** ถ้าคอมพิวเตอร์ตรวจพบ ้สัญญาณจากแป้นพิมพ์ เม้าส์ หรืออุปกรณ์นำเข้าข้อมูลอื่นๆจอภาพจะกลับมาทำงานใหม่โดยอัตโนมัติการางต่อไปนี้แสดงการใช้พลังงาน และสัญญาณของคุณสมบัติการประหยัดพลังงานอัตโนมัตินี้:

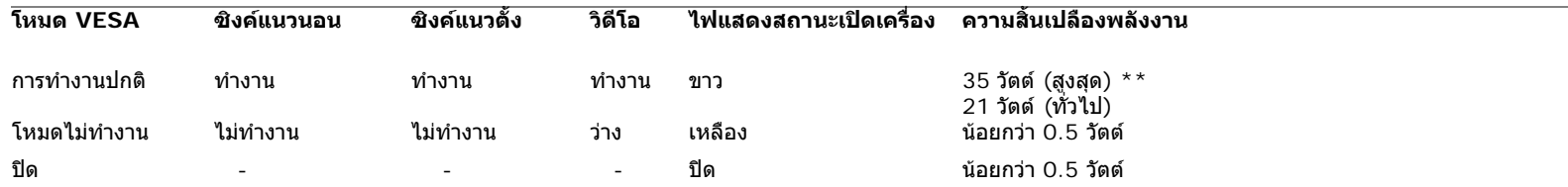

OSD จะททำงานเฉพาะในโหมดการททำงานปกติเมื่อกดใดๆ ในโหมดปิดททำงานหน้าจอจะแสดงหนึ่งในข้อความต่อไปนี้:

### Dell S2740L

There is no signal coming from your computer. Press any key on the keyboard or move the mouse to wake it up. If there is no display, press the monitor button now to select the correct input source on the On-Screen-Display menu.

ಾ

เปิดใช้คอมพิวเตอร์และจอภาพ เพื่อเข้าสู่ OSD

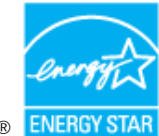

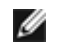

**หมายเหตุ:** จอแสดงผลนี้ผลิตตามมาตรฐานของ**ENERGY STAR**®

\* การไม่ให้มีการสิ้นเปลืองพลังงานเลยในโหมด ปิด สามารถททำได้โดยการถอดสายไฟหลักออกจากจอแสดงผลเท่านั้น  $^{\star}$ \*การ ใช้ พลังงาน สูงสุด คือ วัด ใน รัฐ ของ luminance max และ USB ที่ ใช้ งาน อยู่.

## **การกกำหนดพิน**

### **ขั้วต่อ VGA**

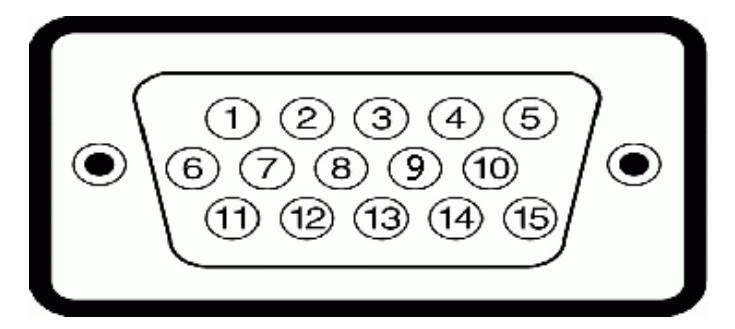

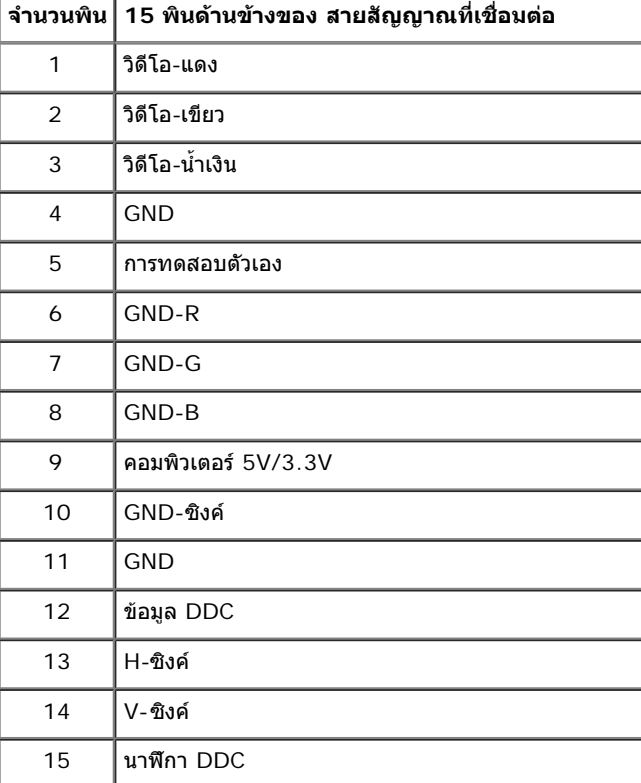

### **ขั้วต่อ DVI**

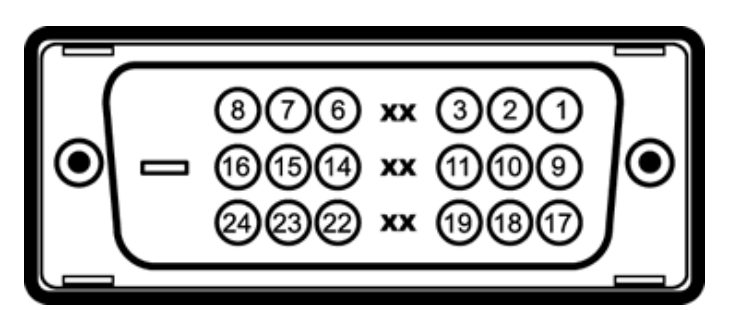

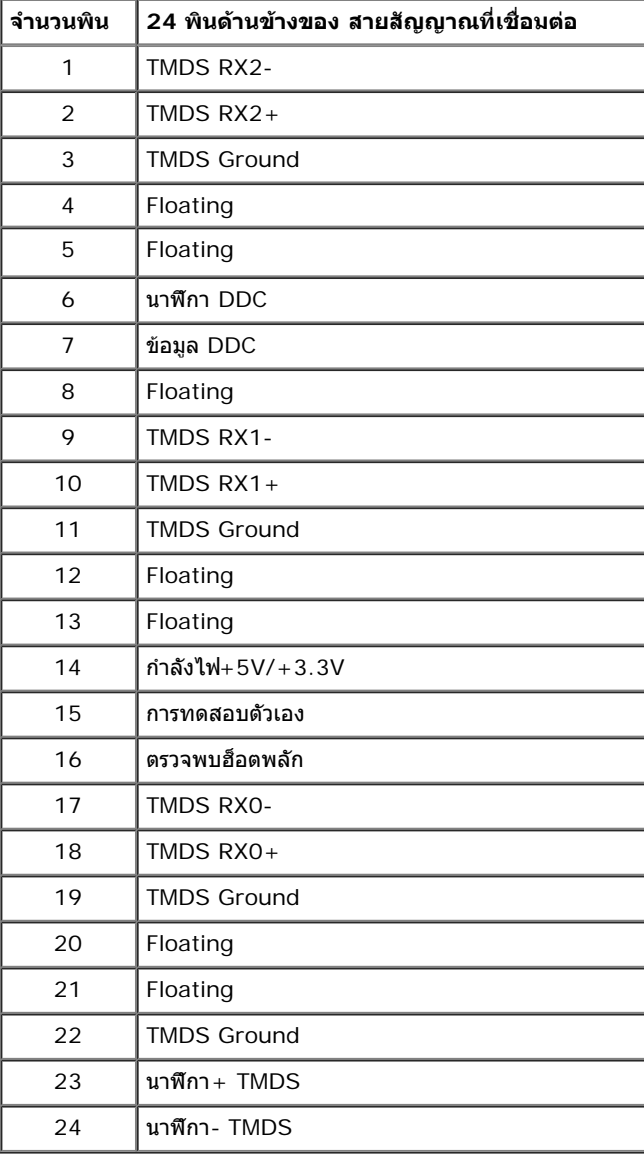

### **ขั้วต่อ HDMI**

#### 19 17 15 13 11 9 7 5 3 1 <del>ooooooooo</del>o

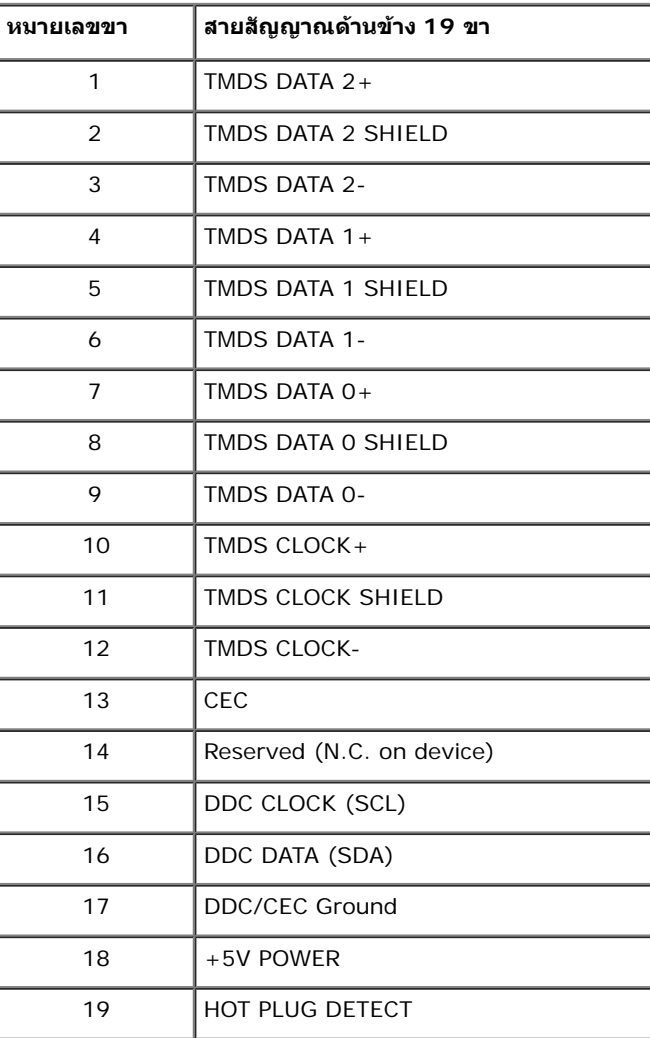

## **ความสามารถด้านพลักแอนด์เพลย์**

คุณสามารถติดตั้งจอแสดงผลในระบบที่เป็นแบบพลักแอนด์เพลย์ได้ จอแสดงผลจะให้ข้อมูลประจจำเครื่องของจอแสดงผล (EDID) กับระบบคอมพิวเตอร์โดยอัตโนมัติโดยใช้โปรโตคอลแชนเนลข้อมูลการแสดงผล (DDC) เพื่อที่ระบบ ้ สามารถตั้งค่าคอนฟิกตัวเองได้ และปรับการตั้งค่าต่างๆ ของจอแสดงผลให้เหมาะสมที่สุด การติดตั้งจอภาพส่วนใหญ่เป็นระบบอัตโนมัติ คุณสามารถเลือกตั้งค่าอื่นๆ ได้ถ้าต้องการ ดูรายละเอียดเพิ่มเติมเกี่ยวกับการเปลี่ยนการตั้งค่า ้จอภาพได้จาก <u>[การใช้งานจอภาพ](#page-26-0)</u>

## **อินเตอร์เฟซบัสอนุกรมสากล (USB)**

ในส่วนนี้จะเป็นข้อมูลเกี่ยวกับพอร์ต USB ที่มีให้บนจอภาพ

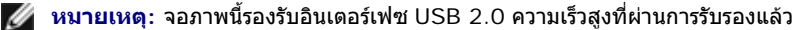

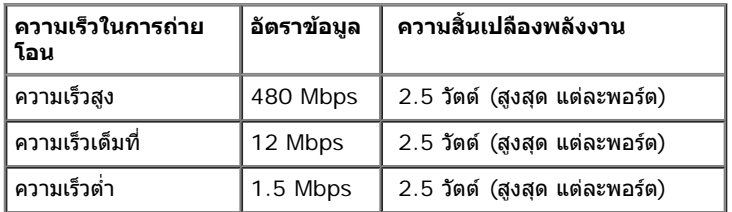

### **ขั้วต่อUSBต้นทาง**

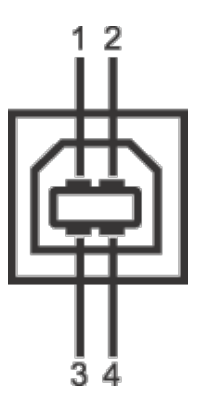

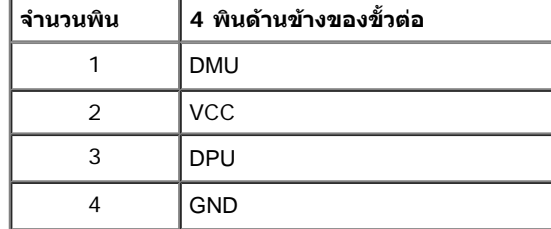

### **ขั้วต่อUSBปลายทาง**

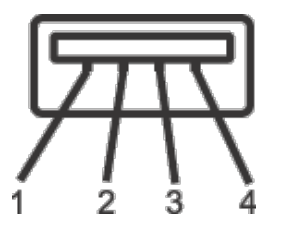

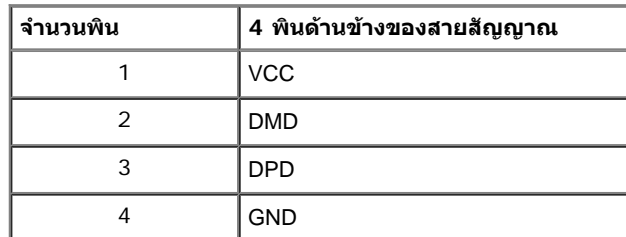

#### **พอร์ต USB**

- 1 อัพสตรีม ด้านหลัง
- 2 ดาวน์สตรีม ด้านหลัง

 $\mathscr U$  หมายเหตุ: การทำงานขอปSB 2.0 จะต้องใช้กับคอมพิวเตอร์ที่ทำงานกัปSB 2.0

หมายเหตุ: อินเตอร์เฟซ USB ของจอภาพทำงานเฉพาะเมื่อเปิดจอภาพรื่อจอภาพอยู่ในโหมดประหยัดพลังงานเท่านั้น ถ้าปิดจอภาพแล้วเปิดใหม่ อุปกรณ์ต่อพ่วงต่างๆ ที่เชื่อมต่อไว้อาจต้องใช้เวลาสองสามวินาที เพื่อให้ทำงาน ได้ตามปกติ

## **นโยบายพิกเซลและคุณสมบัติของจอภาพ LCD**

ระหว่างกระบวนการผลิตจอภาพ LCD ไม่ใช่เรื่องผิดปกติที่จะมีหนึ่งหรือหลายพิกเซลที่สว่างคงที่ในสถานะที่ไม่มีการเปลี่ยนแปลง ซึ่งมองเห็นได้ยาก และไม่มีผลกระทบใดๆ กับคุณภาพของการแสดงผลหรือความสามารถในการใช้งาน ี่ สำหรับข้อมูลเพิ่มเติมเกี่ยวกับคุณภาพและพิกเซลของจอภาพของเดลส์l ที่: support.dell.com

## **คู่มือการดูแลรักษา**

### **การททำความสะอาดจอแสดงผลของคุณ**

 $\bigwedge$ ุ ข้อควรระวัง: อ่านและปฏิบัติตาม <u>[ขั้นตอนเพื่อความปลอดภัย](#page-50-2)</u> ก่อนที่จะทำความสะอาดจอภาพ

**คคำเตือน: ก่อนที่จะททำความสะอาดจอภาพให้ถอดปลั๊กสายไฟจอภาพออกจากเต้าเสียบไฟฟ้า**

สำหรับวิธีที่ดีที่สุดขอให้ปฏิบัติตามคำแนะนำในรายการด้าน**ล่<sub>เ</sub>ณะ**นำเครื่องออกจากบรรจุภัณฑ์ทำความสะอาด<sub>หรือดูแลจอภาพ:</sub>

- ในการทำความสะอาดหน้าจอป้องกันไฟฟ้าสถิตใช้ผ้านุ่มที่สะอาดชุบน้ำเปียกหมาดๆถ้าเป็นไปได้ ใช้กระดาษทำความสะอาดหน้าจอมพราบสารเคลือบหน้าจอป้องกันไฟฟ้าสถิตอ่าใช้เบนซิน ้ทินเนอร์ แอมโมเนีย น้ำยาทำความสะอาดที่มีฤทธิ์รุนแ**ม**รือเครื่องเป่าอากาศ
- ใช้ผ้าชุบนน้ำอุ่นที่เปียกหมาดๆเพื่อททำความสะอาดจอภาพหลีกเลี่ยงการใช้ผงซักฟอก หรือสารที่มีลักษณะเดียวกัน ที่ทิ้งคราบฟิล์มบางๆ ไว้บนจอภาพ
- ถ้าคุณสังเกตเห็นผงแป้งสีขาว เมื่อคุณแกะจอแสดงผลออกจากกล่อง ให้เช็ดด้วยผ้า
- ดูแลจอภาพด้วยความระมัดระวัง เนื่องจากจอภาพสีเข้มอาจเป็นรอยขีดข่วน และมีรอยครูดสีขาวได้มากกว่าจอภาพสีอ่อน
- เพื่อช่วยให้ภาพคงคุณภาพดีที่สุดบนจอภาพ ขอให้ใช้โปรแกรมรักษาหน้าจอที่เปลี่ยนภาพตลอด และปิดจอภาพเมื่อไม่ใช้งาน

[กลับไปยังหน้าสารบัญ](#page-1-0)

## <span id="page-19-0"></span>**การติดตั้งจอแสดงผลของคุณ**

**คู่มือการใช้งานมอนิเตอร์จอแบน Dell™ S2740L**

- การต่อขาตั้ง
- การเชื่อมต่อจอแสดงผลของคุณ
- การจัดการกับสายเคเบิล
- การนนำขาตั้งจอแสดงผลออก
- อุปกรณ์ยึดผนัง (อุปกรณ์ซื้อเพิ่ม)

## **การต่อขาตั้ง**

**หมายเหตุ:** ขาตั้งและฐานขาตั้งจะถูกปลดออกเมื่อจอมอนิเตอร์ถูกจัดส่งจากโรงงาน Ø

- 1. การประกอบขาตั้งและฐานขาตั้งเข้าด้วยกัน
	- a. ต่อขาตั้งยกระดับเข้ากับฐานขาตั้ง
	- b. ขันสกรูด้านล่างเข้ากับฐานขาตั้ง

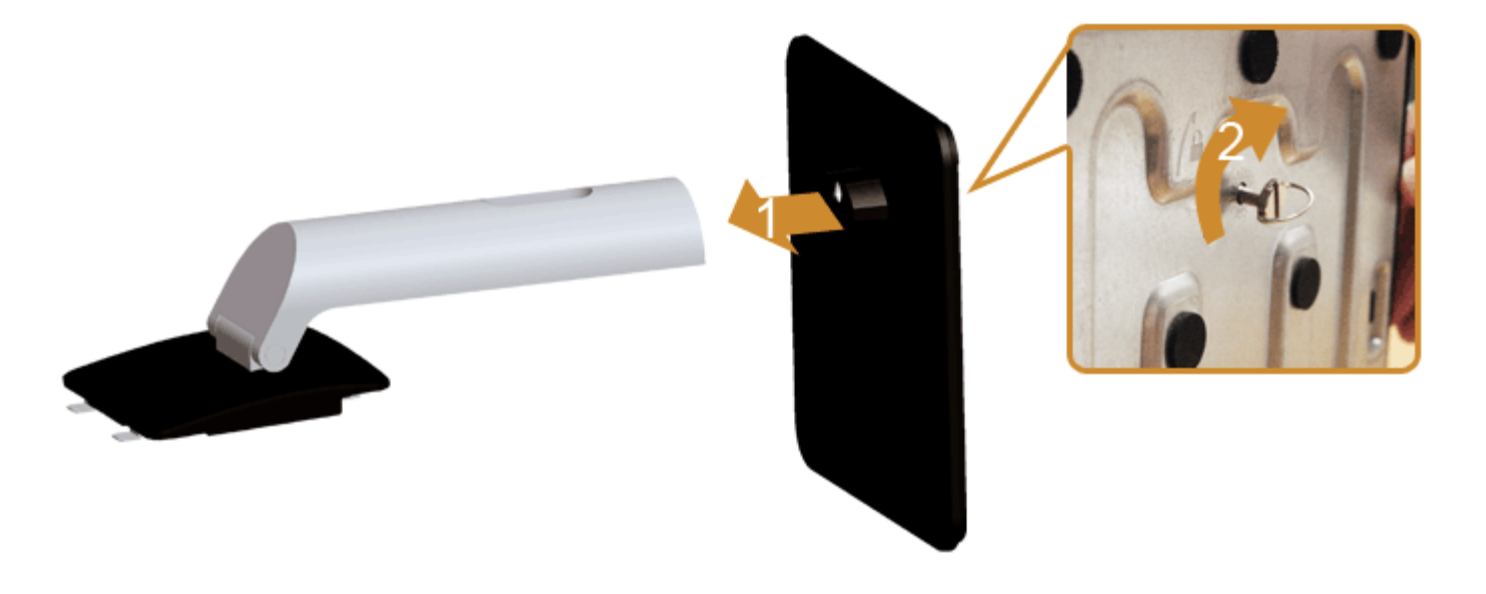

2. ยึดชุดขาตั้งนี้เข้ากับจอมอนิเตอร

- a. วางจอมอนิเตอร์บนผ้านุ่ม หรือพื้นผิวเรียบที่อยู่ใกล้ขอบโต๊ะ
- b. วางแนวร่องที่ด้านหลังของจอภาพ ให้ตรงกับแถบทั้งสองที่ส่วนบนของขาตั้ง
- c. กดขาตั้งจนกระทั่งยึดเข้ากับจอภาพ

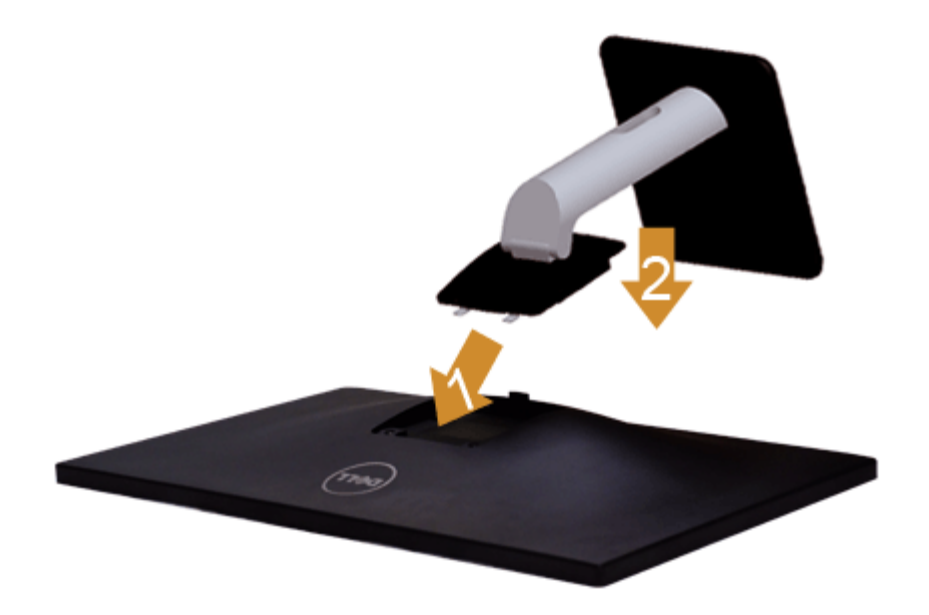

## **การเชื่อมต่อจอแสดงผลของคุณ**

 $\bigwedge$ คำเตือน<sub>ี</sub> ก่อนที่คุณจะเริ่มกระบวนการใดๆ ในส่วนนี้ ให้ปฏิบัติตาม <u>[ขั้นตอนเพื่อความปลอดภัย](#page-50-2)</u>

การเชื่อมต่อจอภาพกับคอมพิวเตอร์:

1. ปิดคอมพิวเตอร์ของคุณ และดึงสายไฟออก

เชื่อมต่อสายเคเบิลสีนน้ำเงิน (VGA) จากจอภาพไปยังคอมพิวเตอร์ของคุณ

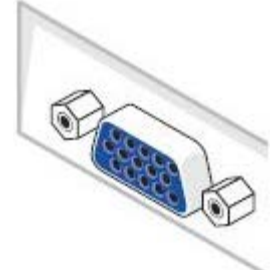

Ø **หมายเหตุ:** หากคอมพิวเตอร์ของคุณสนับสนุนคอนเน็กเตอร์ DVI/HDMI เชื่อมต่อสายเคเบิ้ล DVI/HDMI เข้ากับจอมอนิเตอร์และต่อคอนเน็กเตอร์ DVI/HDMI เข้ากับ คอมพิวเตอร์ของคุณ สายเคเบิ้ล HDMI สามารถซื้อแยกต่างหากได้

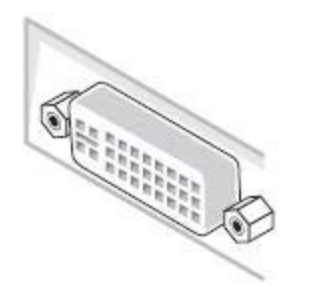

#### **หมายเหตุ:** อย่าเชื่อมต่อสายเคเบิลทั้งหมดเข้ากับคอมพิวเตอร์พร้อมกัน W

2. เชื่อมต่อสายเคเบิลขัวต่อจอแสดงผล DVI, HDMI หรือ VGA เข้ากับพอร์ตวิดีโอที่สัมพันธ์กันที่ด้านหลังของคอมพิวเตอเบิลทั้งสามอย่างบนคอมพิวเตอร์เครื่องเดียวกัน ใช้สายเคเบิลทั้งหมด เฉพาะเมื่อเชื่อมต่อไปยังคอมพิวเตอร์สามเครื่องเข้ากับระบบวิดีโอที่เหมาะสมเท่านั้น

## **การเชื่อมต่อสาย DVI สีขาว**

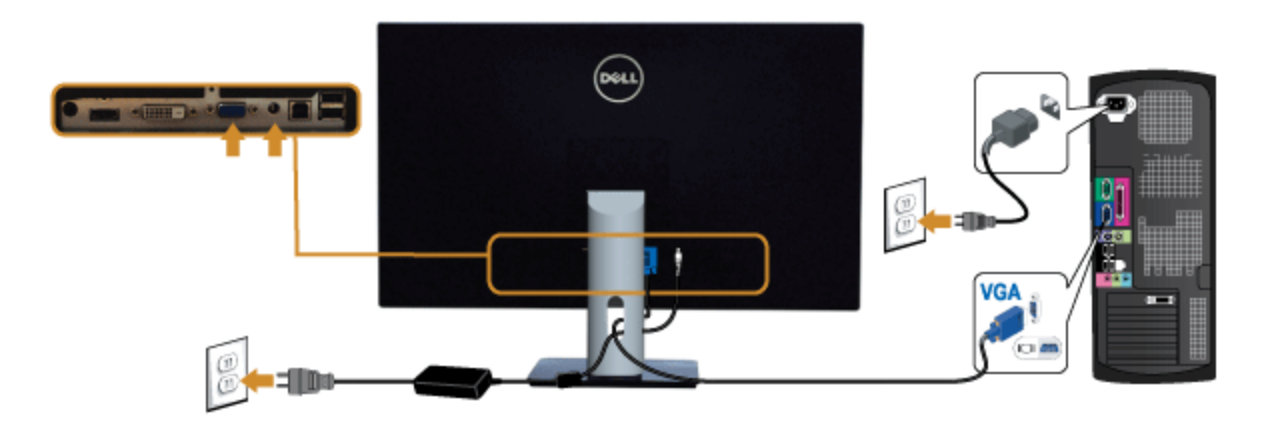

## **การเชื่อมต่อสาย VGA สีนน้ำเงิน**

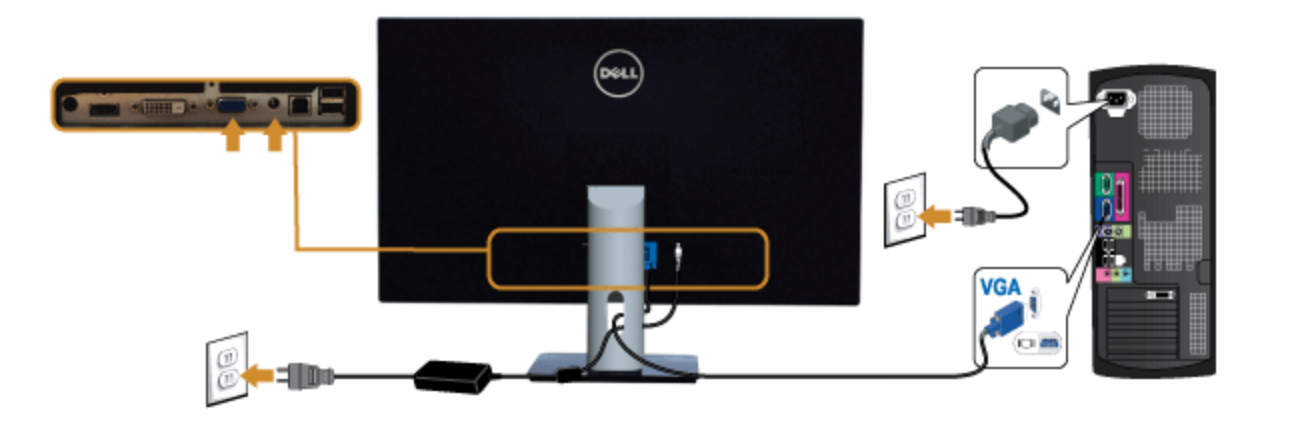

## **การเชื่อมต่อสายเคเบิล HDMI**

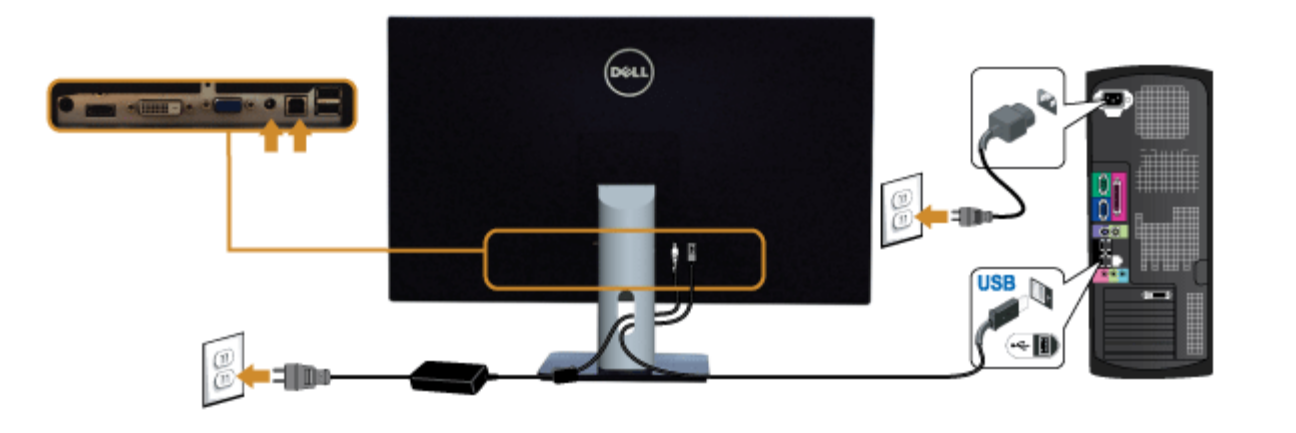

**ข้อควรระวัง:** ภาพกราฟิกใช้เพื่อการแสดงภาพประกอบเท่านั้น ลักษณะจริงของคอมพิวเตอร์อาจแตกต่างไฟจากนี้

## **การเชื่อมต่อสาย USB**

หลังจากเสร็จสิ้นการเชื่อมต่อสาย DVI/VGA/HDMI แล้ว ให้ปฏิบัติตามขั้นตอนด้านล่าง เพื่อเชื่อมต่อสาย USB กับคอมพิวเตอร์และเสร็จสิ้นขั้นตอนการติดตั้งจอภาพของคุณ:

- 1. ต่อสาย USB อัพสตรีม (สายที่ให้มาพร้อมเครื่อง) ที่พอร์ตอัพสตรีมของจอภาพ กับพอร์ต USB ที่เหมาะสม บนคอมพิวเตอร์ (ดูรายละเอียดจากมุมมอง<u>ด้านล่าง</u>) และดูว่าสามารถเพิ่มรูปจากการต่อสาย USB ได้หรือไม่ ถ้ารูปดูยุ่งเหยิงเกินไป คุณก็ถอดออกได้
- 2. เชื่อมต่ออุปกรณ์ต่อพ่วงผ่านสาย USB กับพอร์ต USB ดาวน์สตรีม บนจอภาพ
- 3. เสียบสายไฟของคอมพิวเตอร์และจอแสดงผลของคุณ เข้ากับเต้าเสียบในบริเวณใกล้เคียง
- 4. เปิดจอแสดงผลและคอมพิวเตอร์ ู้ถ้าจอแสดงผลแสดงภาพขึ้นมา หมายความว่าการติดตั้งนั้นสมบูรณ์ ถ้าไม่มีภาพปรากฏบนจอ ให้อ่าน <u>[การแก้ไขปัญหา](#page-49-0)</u>
- 5. ใช้ที่ยึดสายบนขาตั้งจอภาพ เพื่อเก็บสายเคเบิลเข้าที่

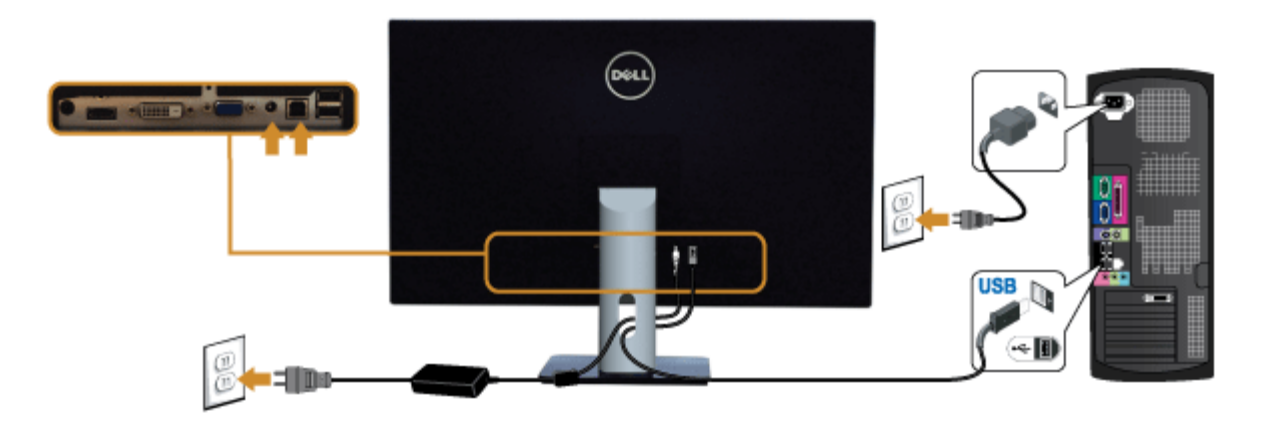

## **การจัดการกับสายเคเบิล**

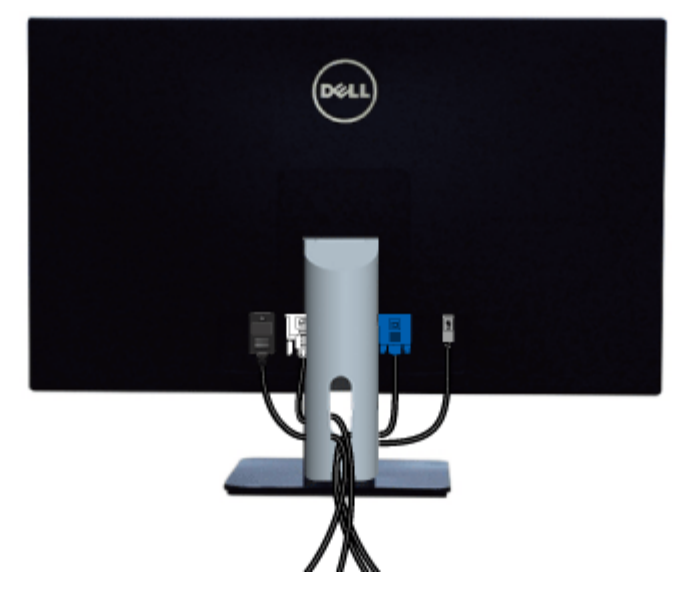

หลังจากต่อสายเคเบิลที่จำเป็นทั้งหมดเข้ากับจอแสดงผลเละคอมพิวเตอร์เรียบร้อยแล้ว (สำหรับการต่อสายค่บิล<u>ดีวาดข้อมต่อจอภาพของคุณ</u>) ให้ใช้ช่องเก็บสายเพื่อจัดสายเคเบิลทั้งหมดให้เรียบร้อย ตามรูปด้าน บน

## **การนนำขาตั้งจอแสดงผลออก**

- **หมายเหตุ:** เพื่อป้องกันรอยขีดข่วนบนหน้าจอ LCD ขณะถอดขาตั้งออก จะต้องดูให้แน่ใจว่าวางจอภาพไว้บนพื้นที่สะอาด ดีแล้ว
- $\,\hat{\!\!\mathscr{M}}\,$  หมายเหตุ: การ ติด ตั้ง ใด ยืน อื่น ๆ, โปรด ดู ที่ คู่มือ การ ยืน ตาม ลำดับการ ตั้ง ค่า สำหรับคำแนะนำใน การ ติด ตั้ง.

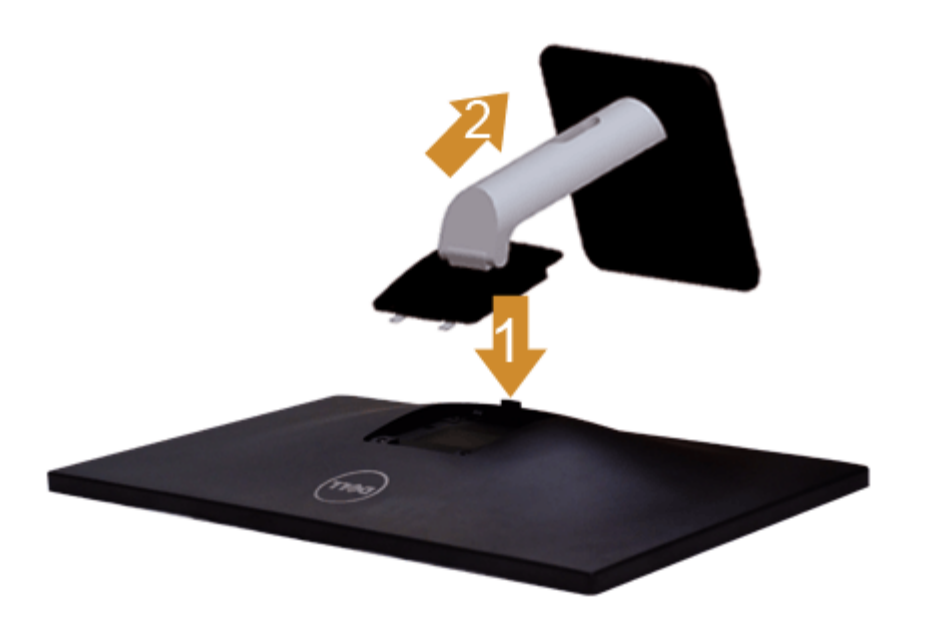

#### การถอดขาตั้งออก:

- 1. วางจอภาพบนพื้นผิวที่เรียบ
- 2. กกดปุ่มปลดล็อกขาตั้งค้างไว้
- 3. ยกขาตั้งออกจากจอภาพ

## **อุปกรณ์ยึดผนัง (อุปกรณ์ซื้อเพิ่ม)**

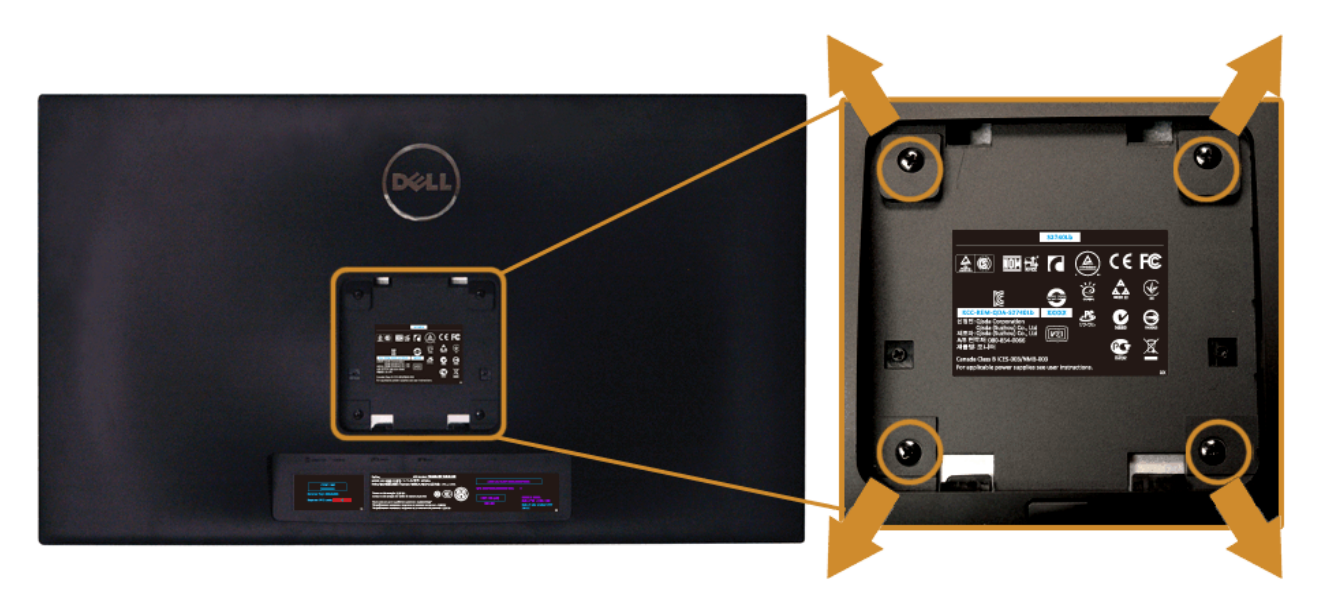

(ขนาดสกรู: M4 x 10 มม.)

ให้ดูขั้นตอนที่มาพร้อมกับชุดยึดผนัง VESA ที่ใช้ด้วยกันได้

- 1. วางหน้าจอแสดงผลบนผ้าหรือเบาะที่นุ่มบนโต๊ะที่มีพื้นผิวเรียบและมั่นคง
- 2. ถอดขาตั้งออก
- 3. ใช้ไขควงแฉกเพื่อถอดสกรู 4 ตัวที่ยึดฝาปิดพลาสติกออก
- 4. ติดแผ่นโลหะยึดจากชุดติดผนังเข้ากับจอมอนิเตอร์
- 5. ยึดจอมอนิเตอร์บนผนังโดยททำตามขั้นตอนที่มาพร้อมกับชุดยึดผนัง

**หมายเหตุ**: สำหรับเฉพาะใช้กับแผ่นโลหะยึดผนังในรายกา<del>ป</del>L ซึ่งสามารถรับน้ำหนัศโหลดต่ำสุดที่5.88 กก. Ø

[กลับไปยังหน้าสารบัญ](#page-1-0)

### <span id="page-26-0"></span>**การใช้งานจอภาพ**

**คู่มือการใช้งานมอนิเตอร์จอแบน Dell™S2740L**

- [เปิดจอภาพ](#page-26-1)
- [การใช้แผงด้านหน้า](#page-26-2)
- [การใช้เมนูที่แสดงบนหน้าจอ](#page-28-0) [\(OSD\)](#page-28-0)
- [การตั้งค่าความละเอียดที่เหมาะสมที่สุด](#page-44-0)
- [การใช้ตัวเอียง](#page-45-0)

#### <span id="page-26-1"></span>**เปิดจอภาพ**

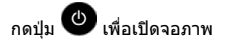

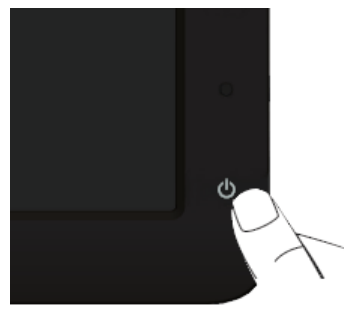

### <span id="page-26-2"></span>**การใช้แผงด้านหน้า**

ใช้ปุ่มควบคุมที่ด้านหน้าของจอภาพ เพื่อปรับคุณลักษณะของภาพที่แสดงอยู่บนหน้าจอ ขณะที่ใช้ปุ่มเหล่านี้ปรับการควบคุมต่างๆ OSD จะแสดงค่าเป็นตัวเลขของคุณลักษณะนั้นตามที่เปลี่ยนแปลง

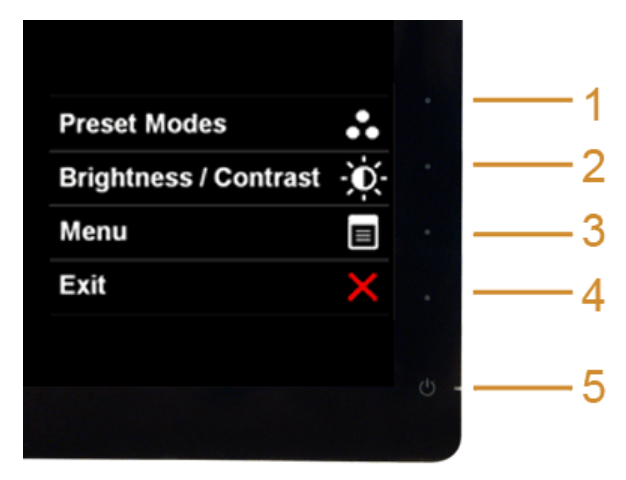

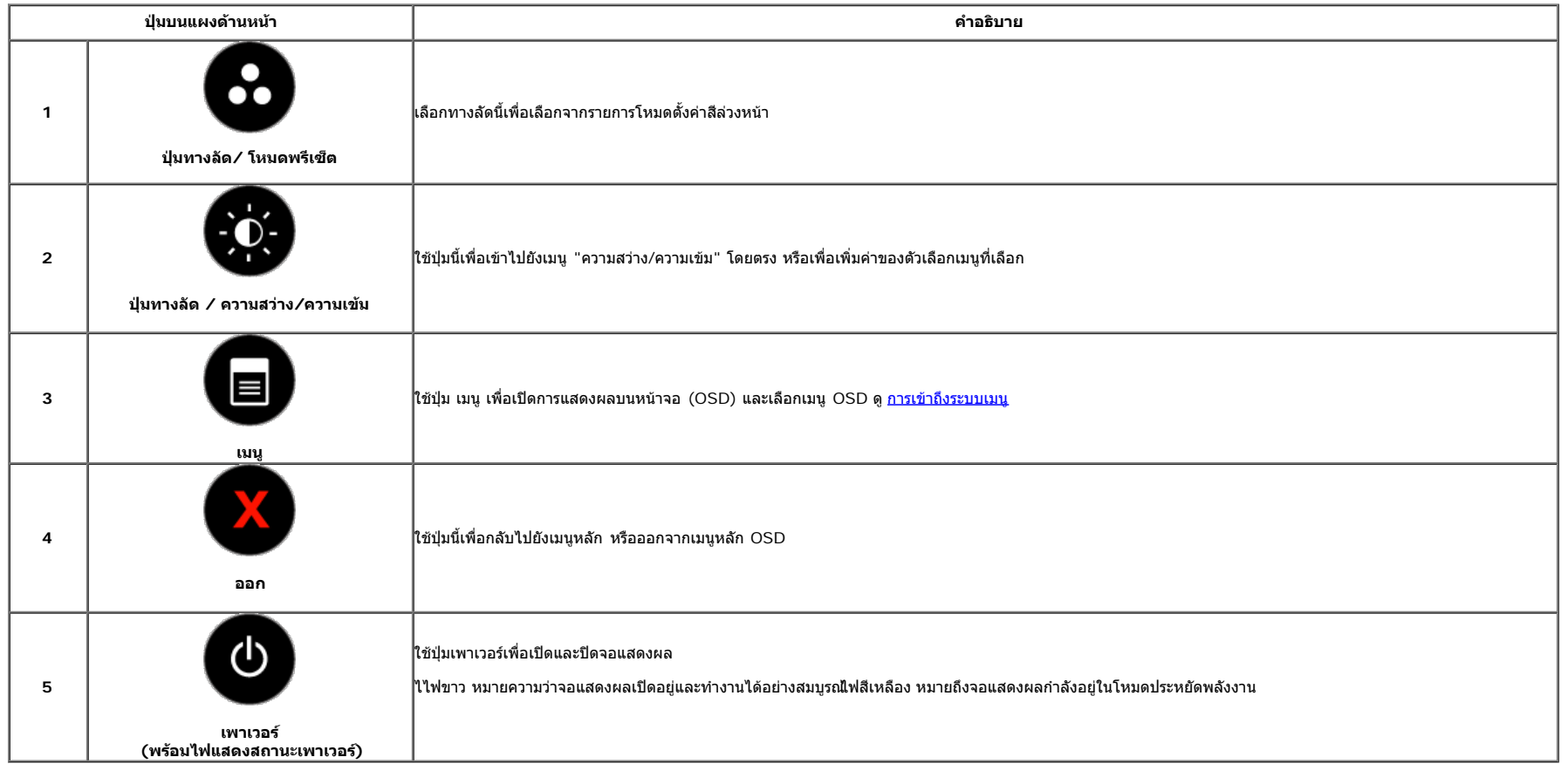

#### **ปุ่มบนแผงด้านหน้า**

<u>ใช้ปุ่มต่างๆ</u> ที่อยู่ด้านหน้าของจอภาพเพื่อปรับการตั้งค่าภาพ

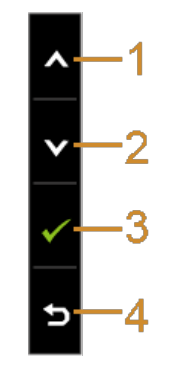

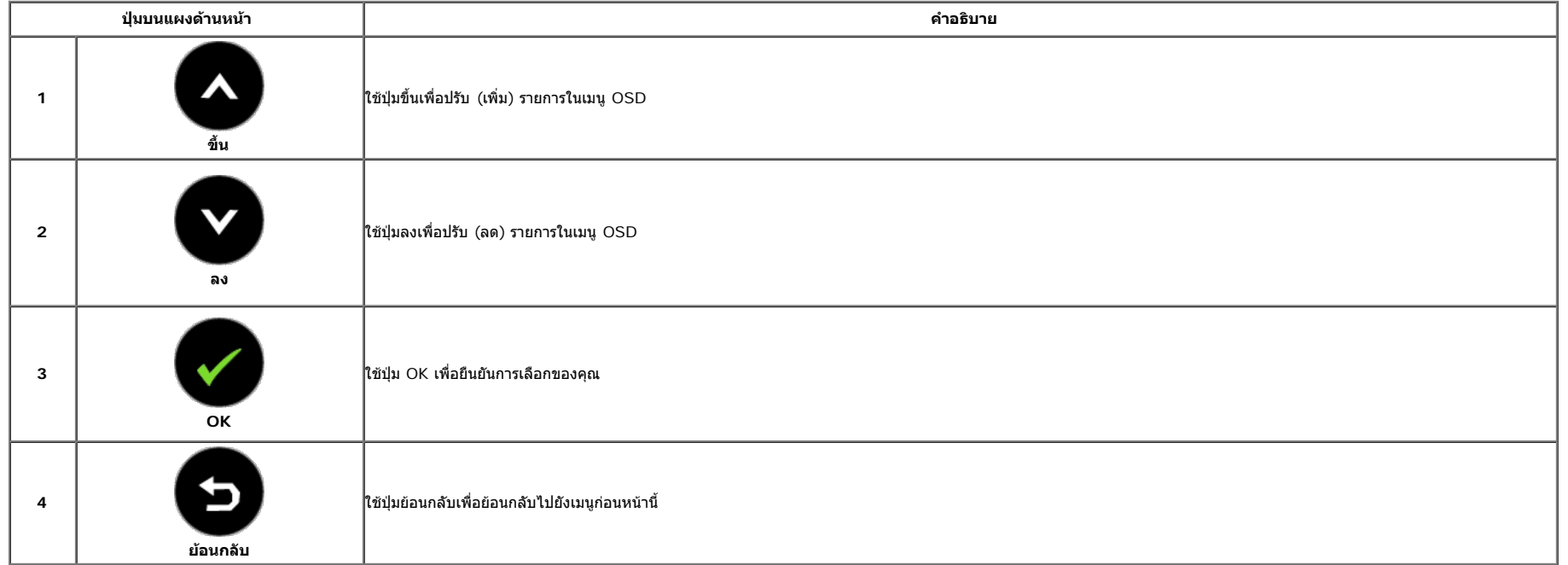

## <span id="page-28-0"></span>**การใช้เมนูที่แสดงบนหน้าจอ (OSD)**

### <span id="page-28-1"></span>**การเข้าถึงระบบเมนู**

**หมายเหตุ:** ถ้าคุณเปลี่ยนแปลงการตั้งค่า จากนั้นใช้งานอีกเมนูหนึ่ง หรือออกจากเมนู OSD, จอแสดงผลจะบันทึกการเปลี่ยนแปลงเหล่านั้นโดยอัตโนมัตินอกจากนี้การเปลี่ยนแปลงยังถูกบันทึก ถ้าคุณเปลี่ยนแปลงการตั้งค่า จากนั้นรอให้เมนู OSD หายไป

1. กดปุ่ม เพื่อเปิดเมนู OSD และแสดงเมนูหลัก

**เมนูหลักสสำหรับสัญญาณเข้าอนาล็อก (VGA)**

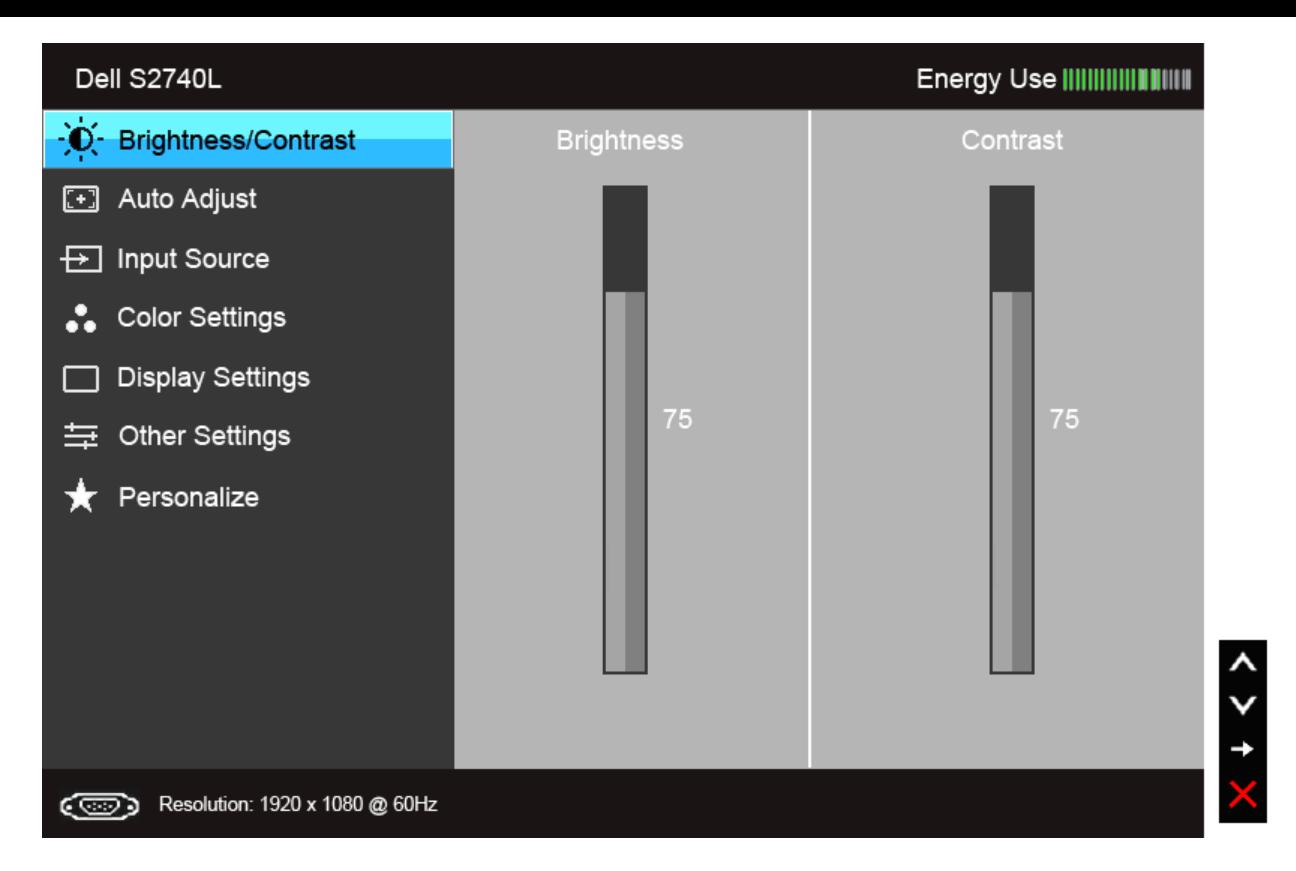

**หรือ**

**เมนูหลักสสำหรับสัญญาณเข้าดิจิตอล (DVI)**

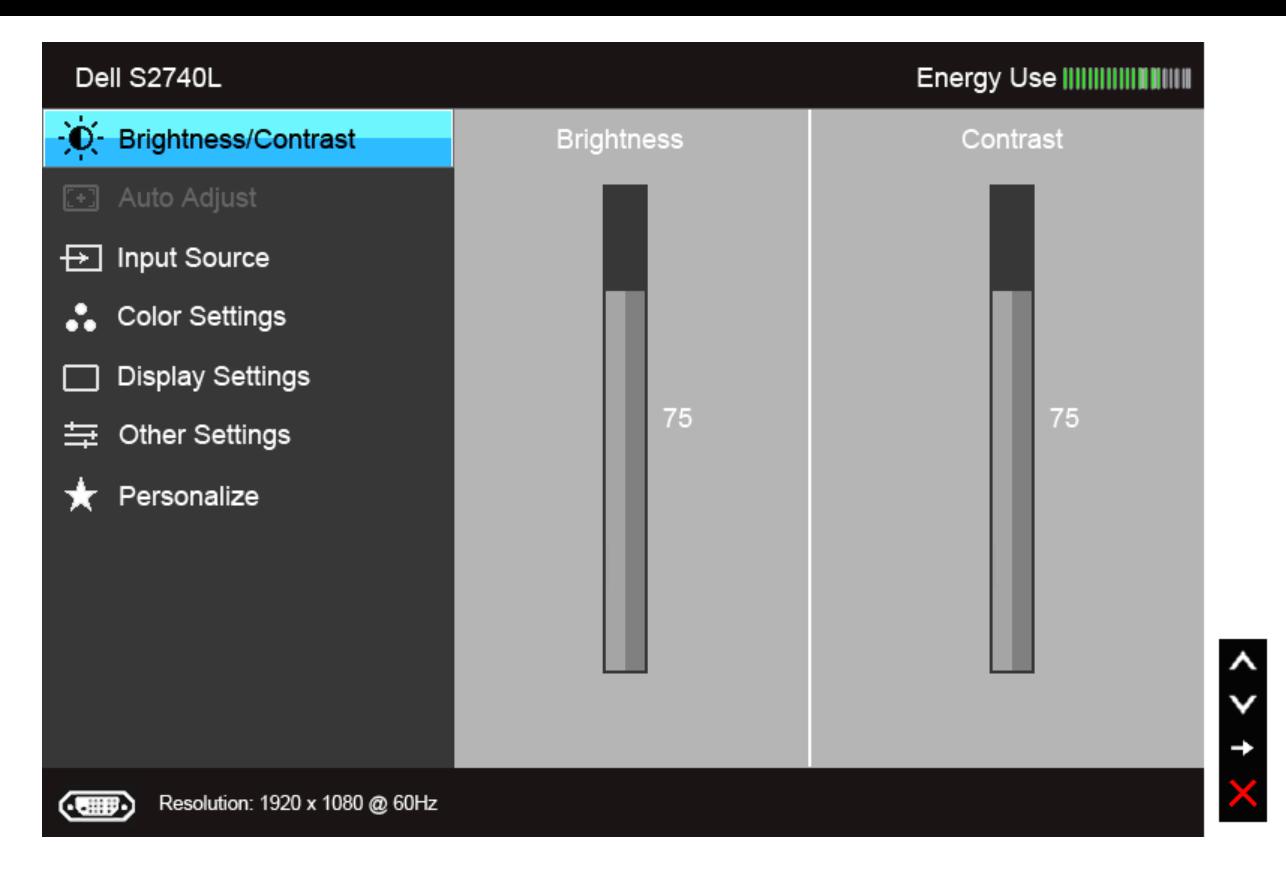

**หรือ**

**เมนูหลักสสำหรับสัญญาณเข้าดิจิตอล (HDMI)**

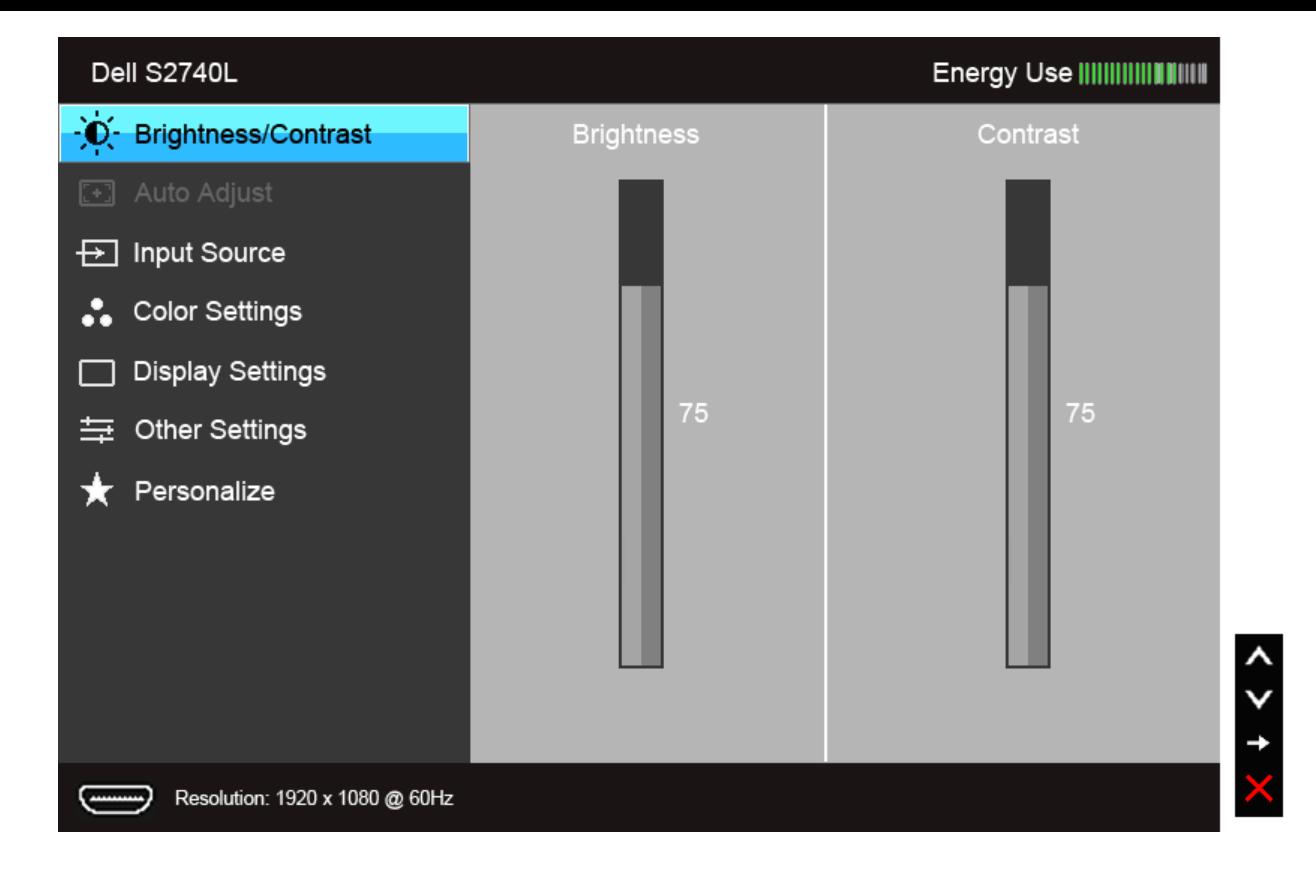

**หมายเหตุ:** ปรับอัตโนมัติใช้ได้เฉพาะเมื่อคุณใช้ขั้วต่ออนาล็อก (VGA) เท่านั้น

2. กดปุ่ม และ เพื่อเลื่อนระหว่างตัวเลือกการตั้งค่า ในขณะที่คุณย้ายจากไอคอนหนึ่งไปยังอีกไอคอนหนึ่ง ชื่อตัวเลือกจะถูกเน้น ดูตารางด้านล่างสสำหรับรายการอย่างสมบูรณ์ของตัวเลือกทั้งหมดที่ใช้ได้สสำหรับจอแสดงผล 3. กดปุ่ม หนึ่งครั้งเพื่อเปิดการททำงานตัวเลือกที่เน้นอยู่  $\overline{a}$ . กดปุ่ม  $\overline{a}$  และ  $\overline{a}$  เพื่อเลือกพารามิเตอร์ที่ต้องการ 5. กด เพื่อเข้าสู่แถบเลื่อน จากนั้นใช้ปุ่ม และ ตามที่มีการแสดงไว้บนเมนูเพื่อททำการเปลี่ยนแปลงค่าของคุณ 6.เลือกตัวเลือก เพื่อกลับไปยังเมนูหลัก หรือออกจากเมนู OSD

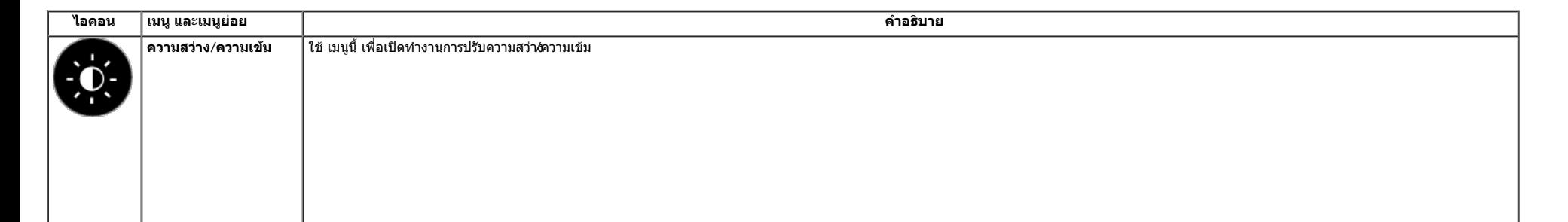

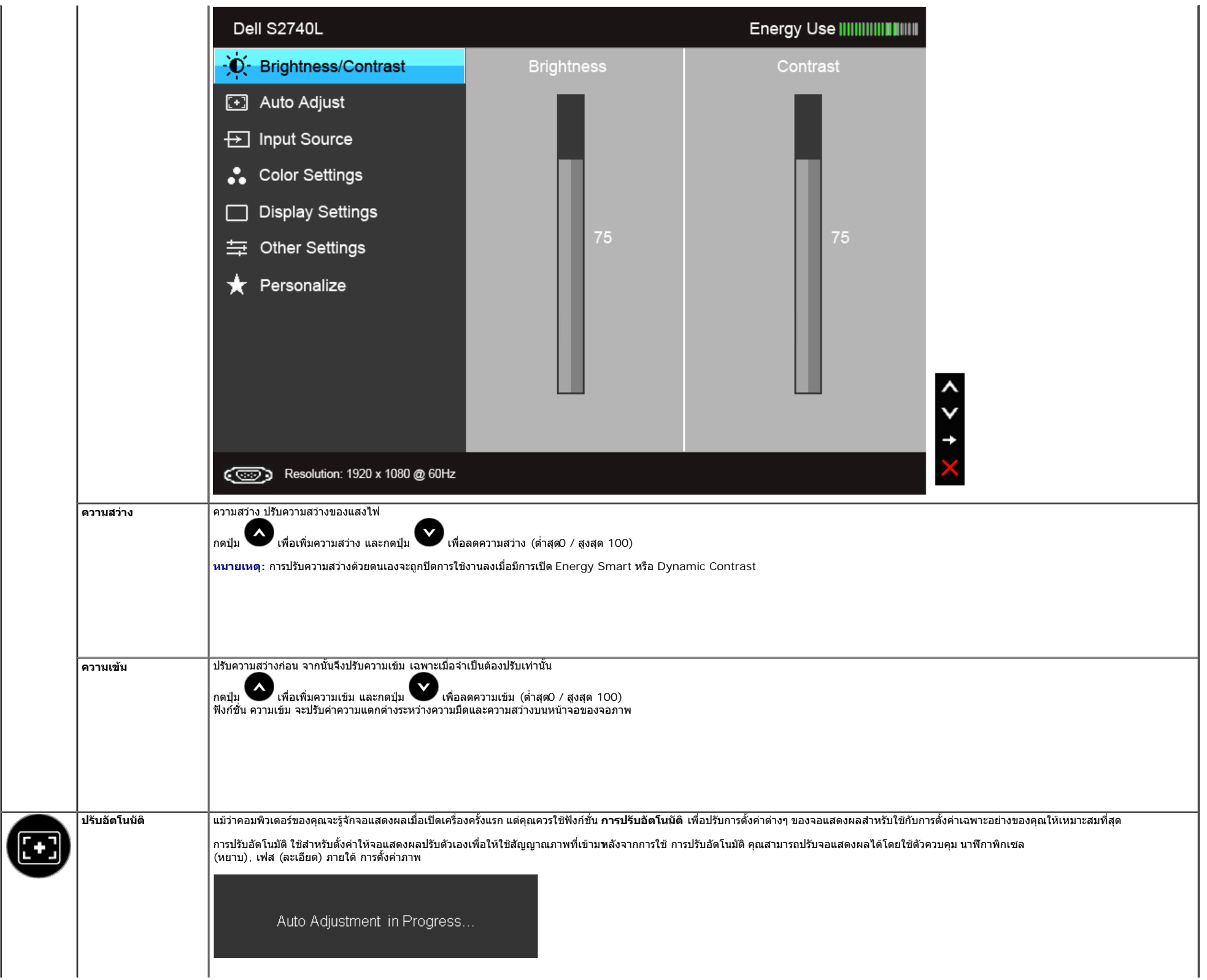

<span id="page-33-0"></span>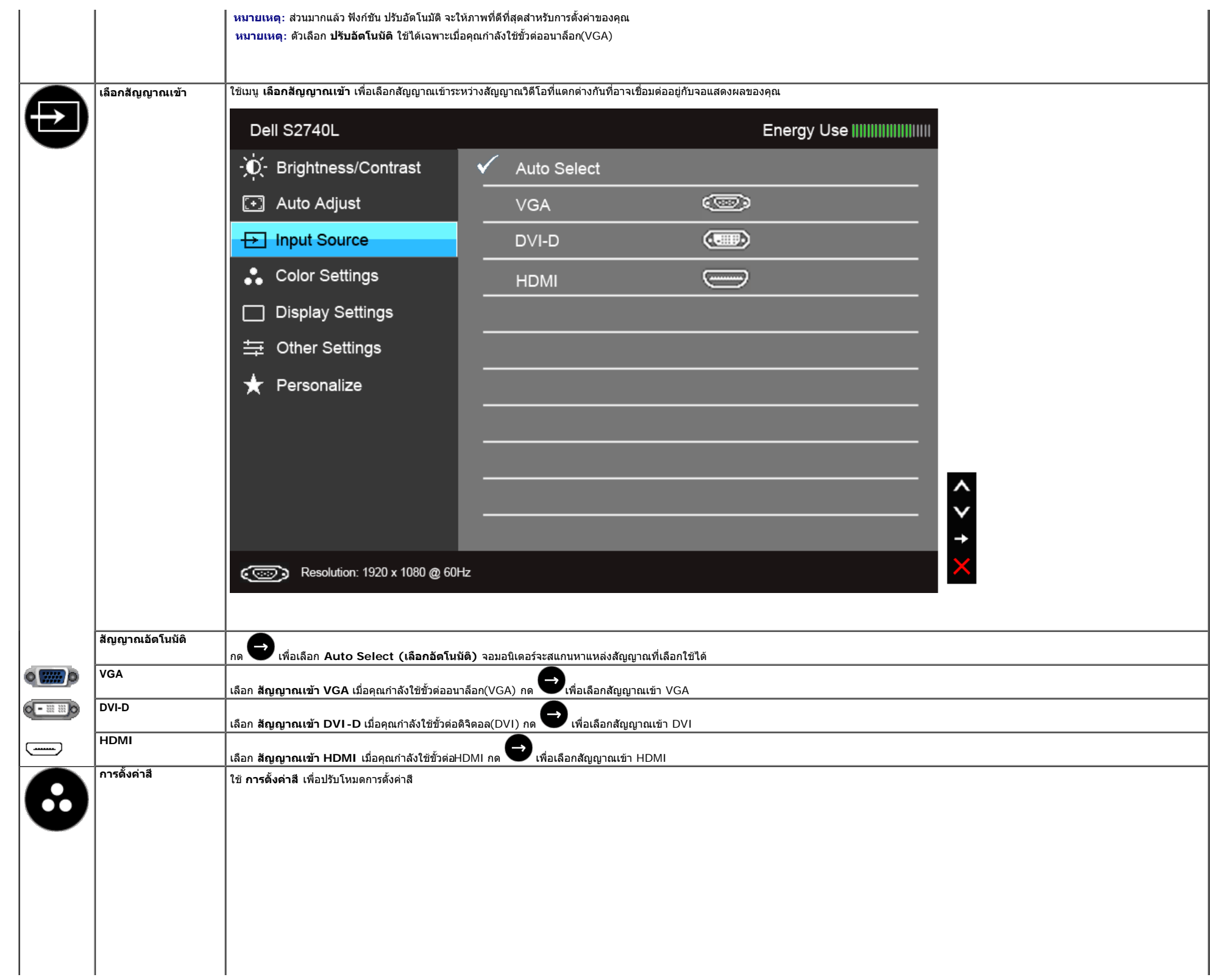

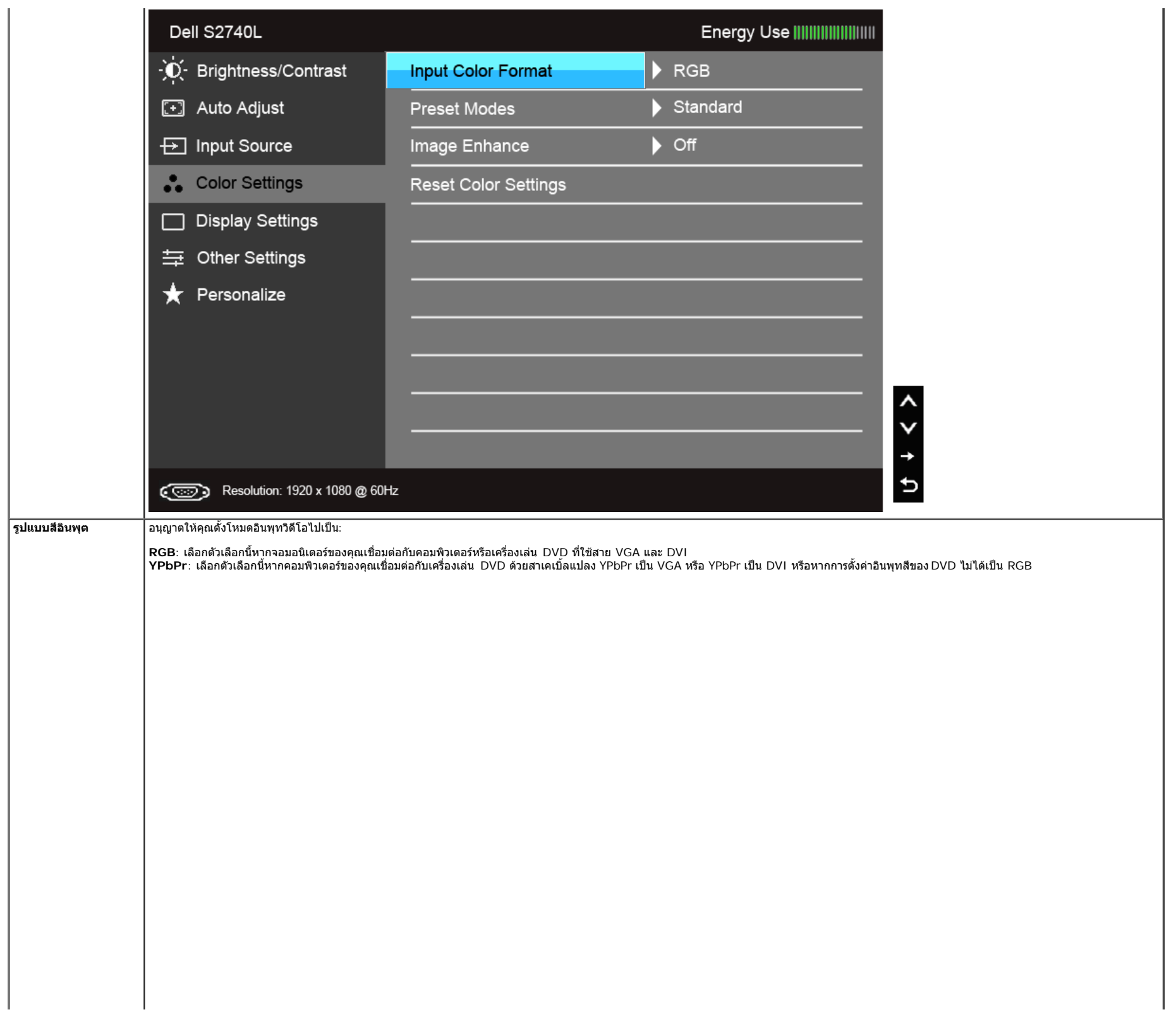

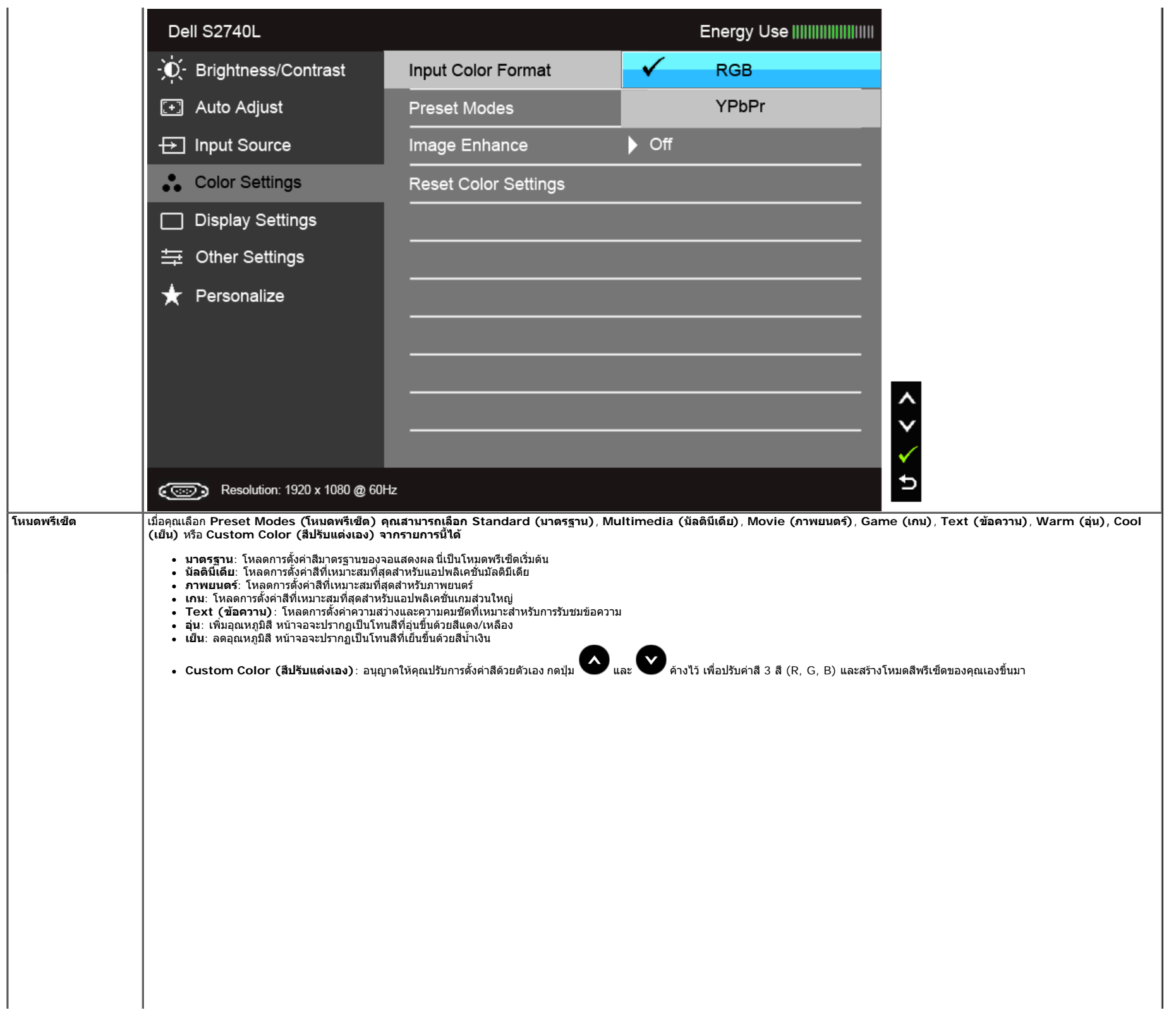

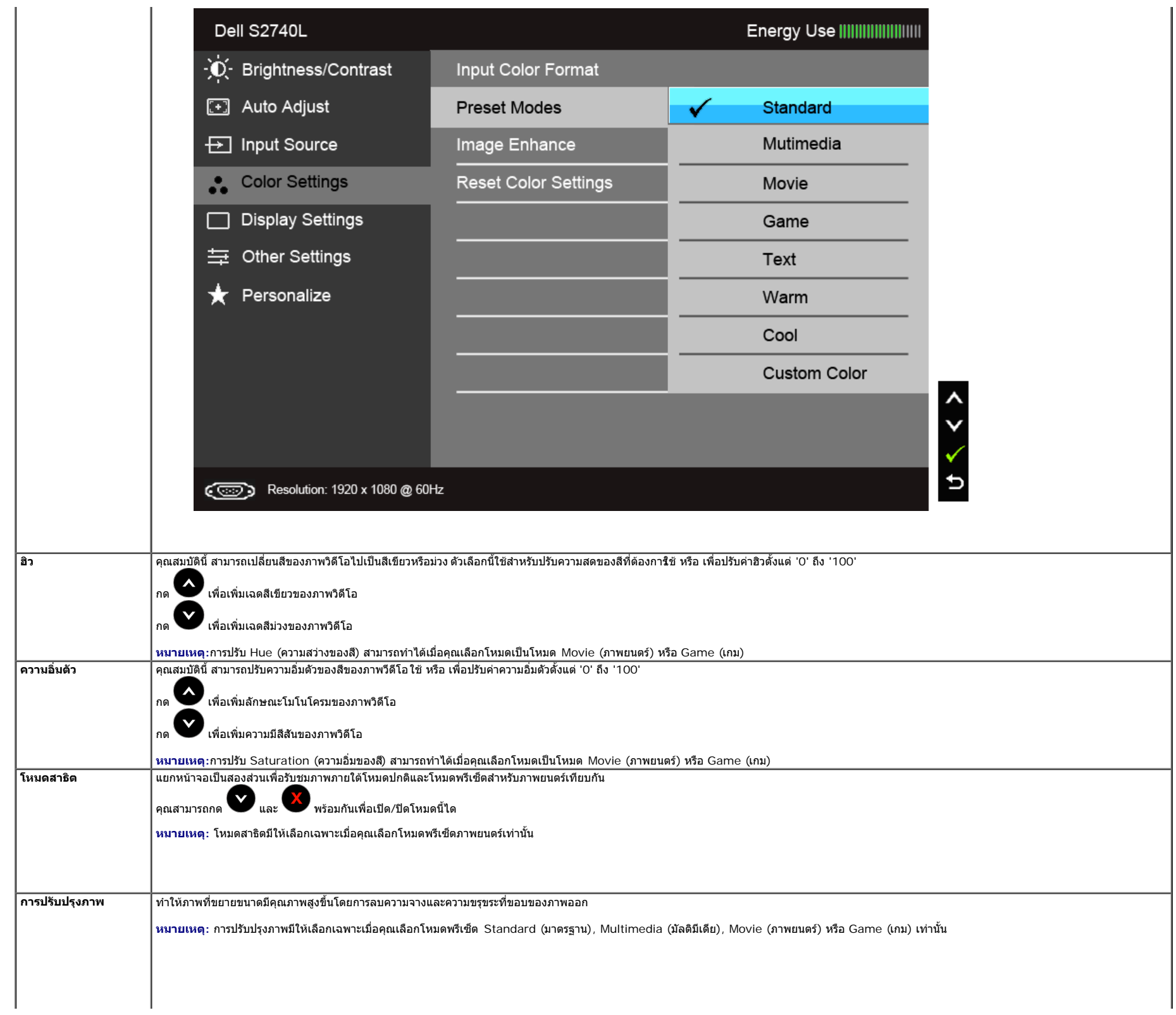

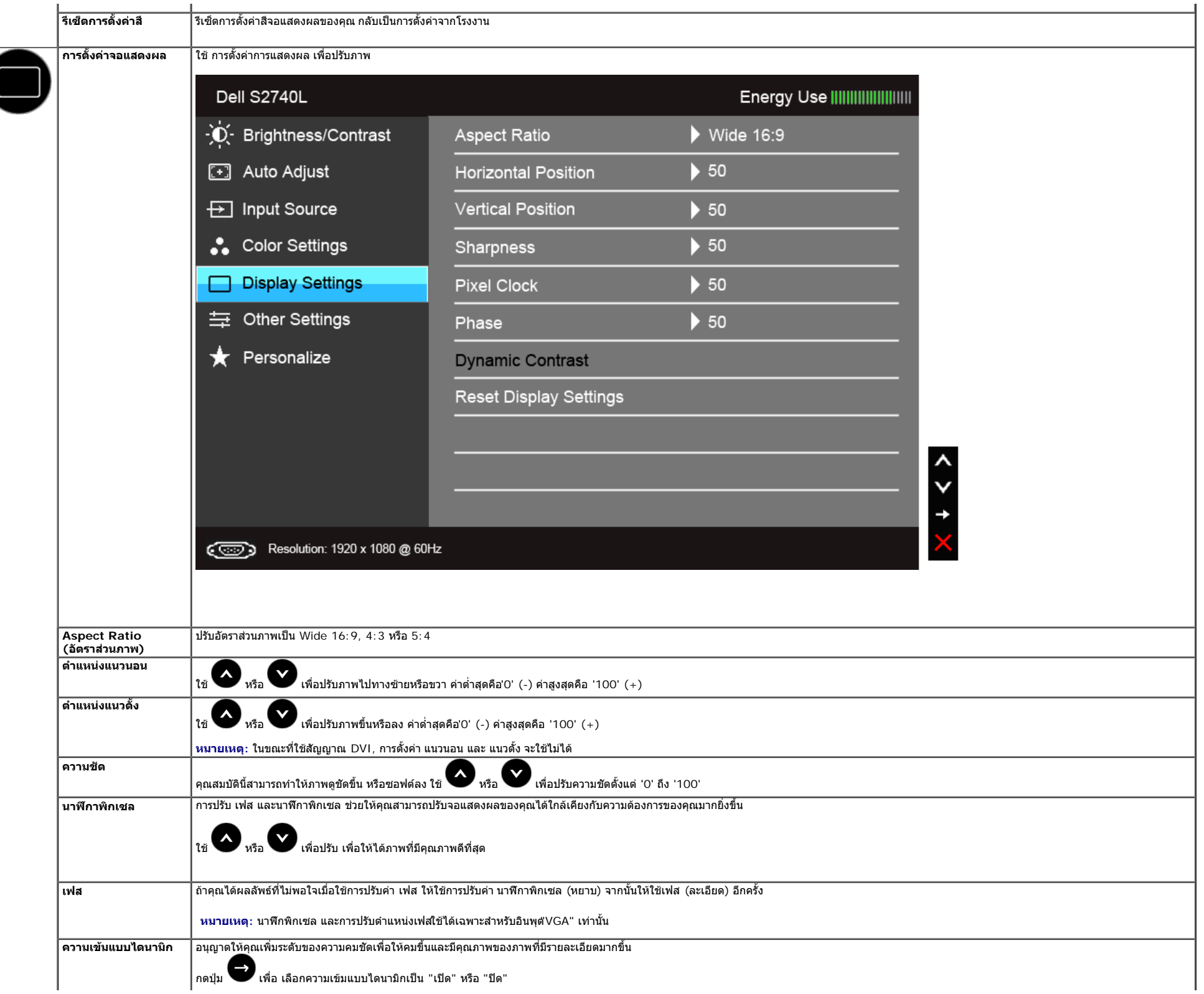

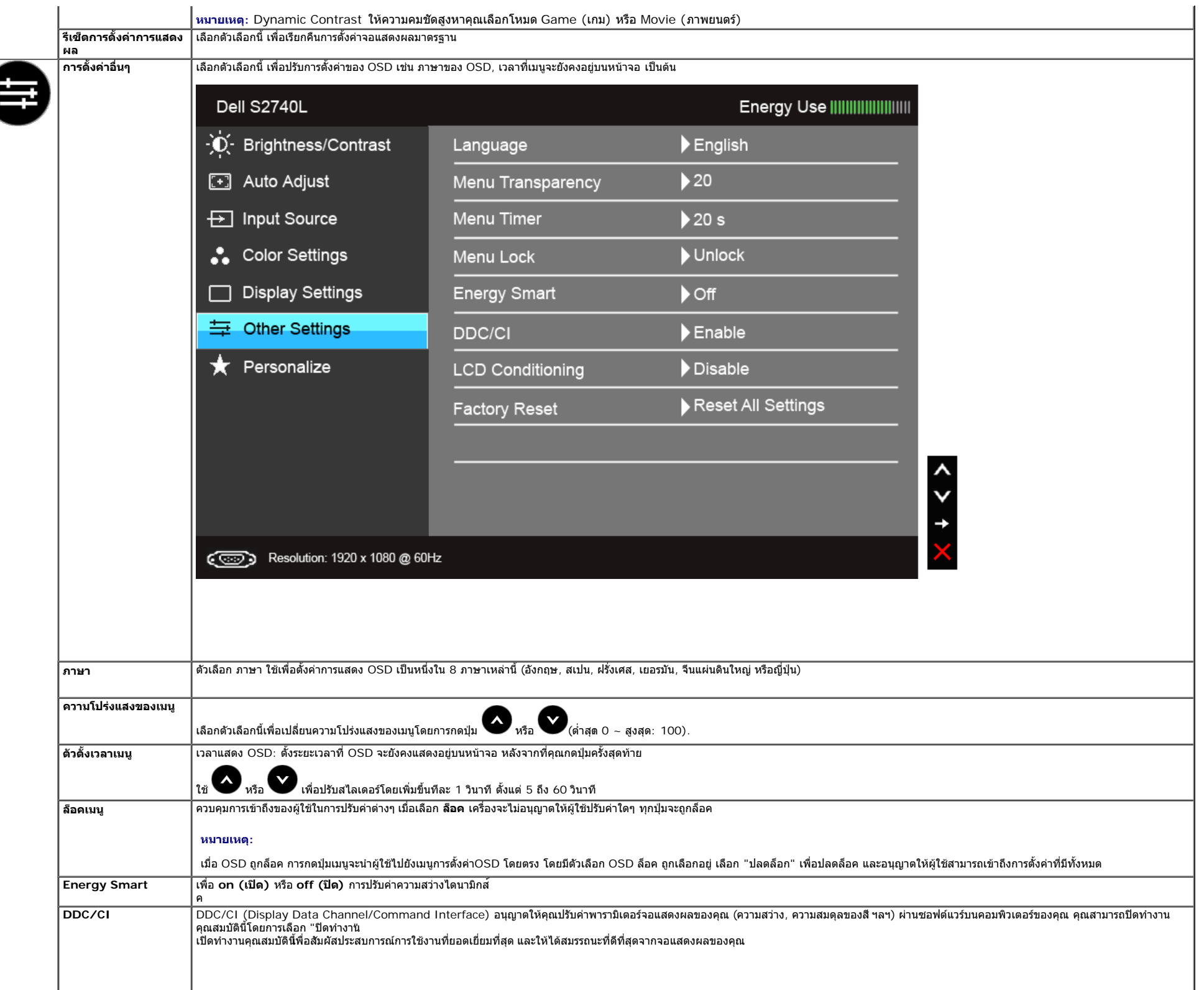

<span id="page-38-0"></span>Z

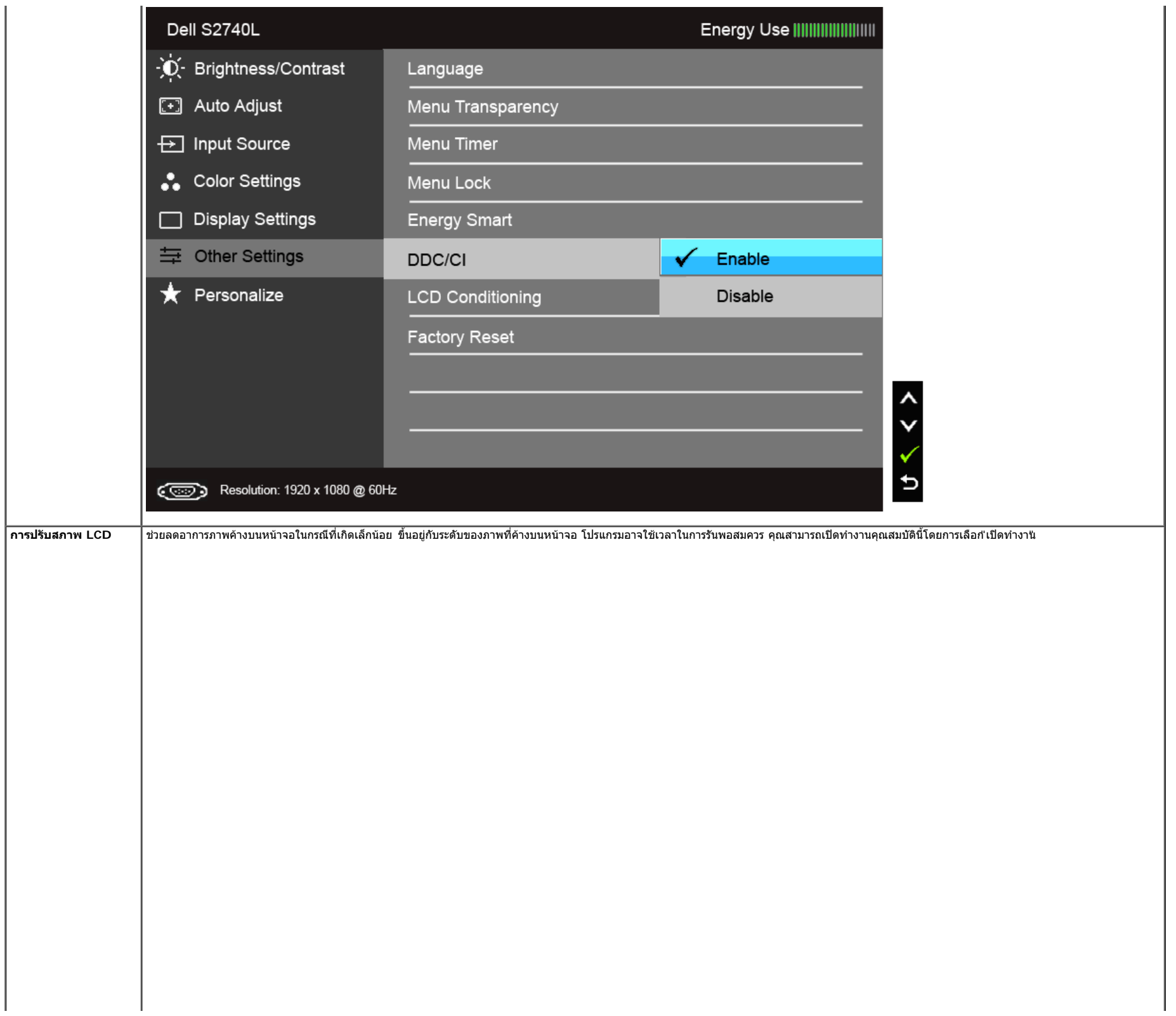

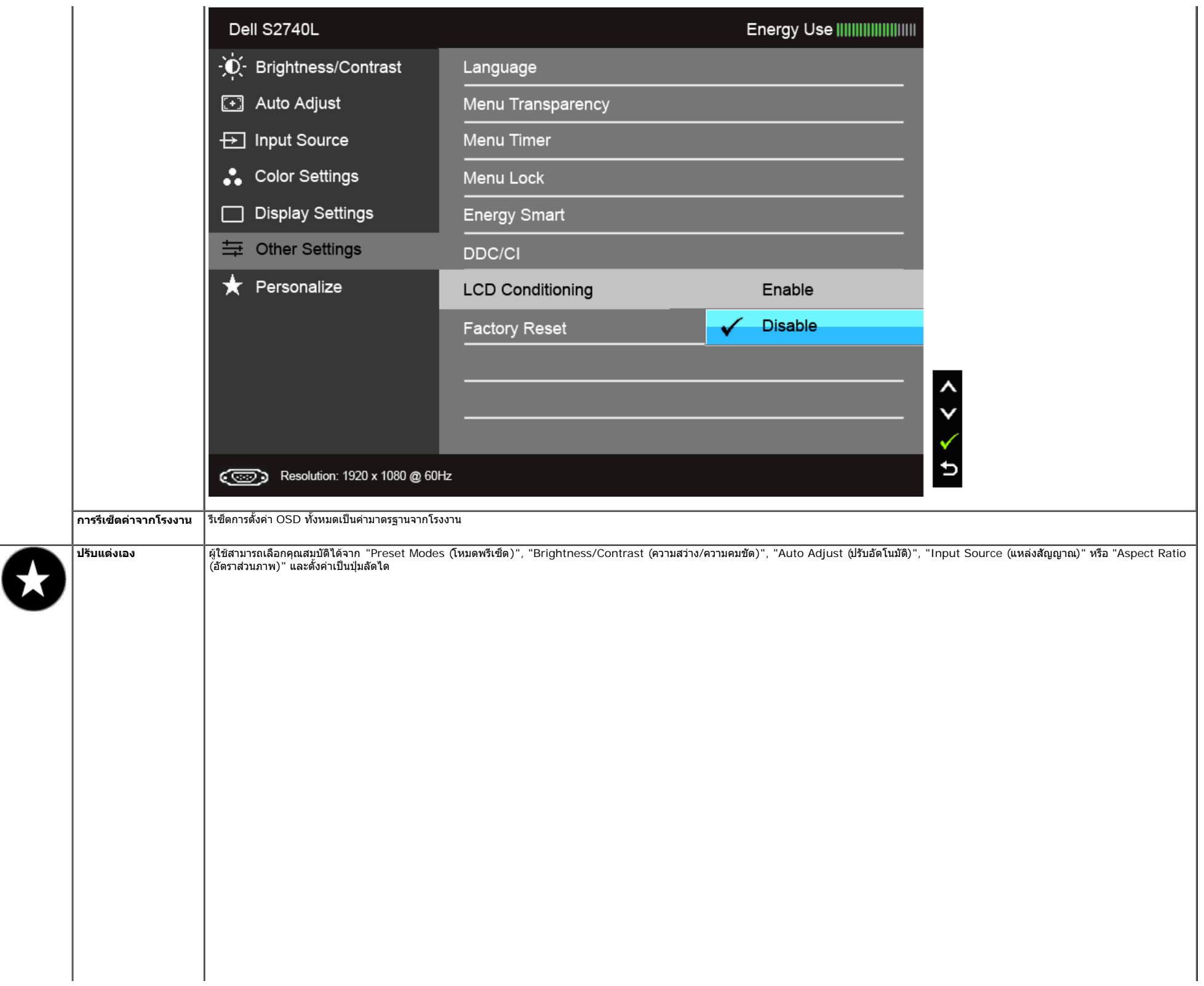

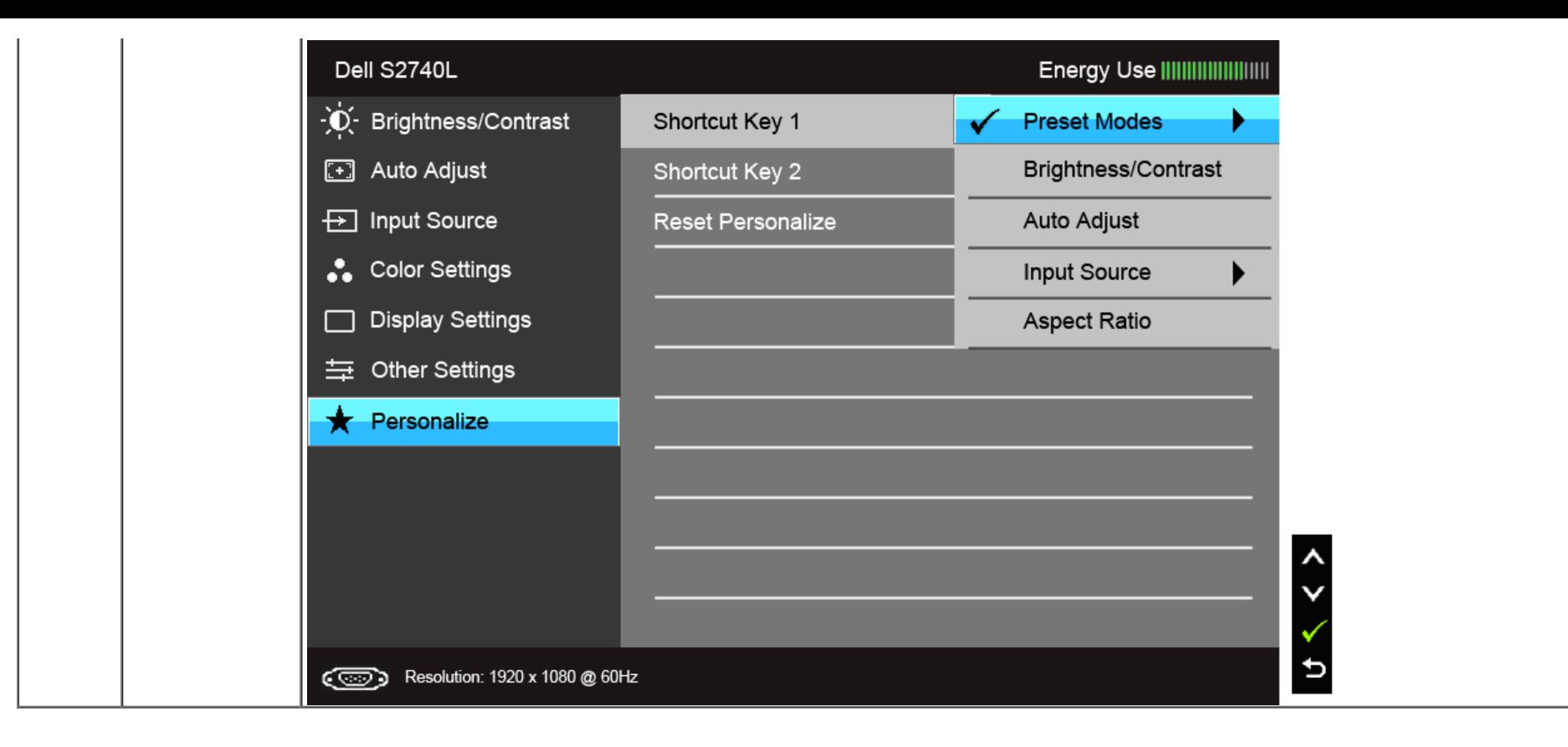

**หมายเหตุ:** จอมอนิเตอร์มีคุณสมบัติการปรับค่าความสว่างเพื่อชดเชยการใช้งาน LED ในตัว้Ø

### **ข้อความเตือน OSD**

เมื่อมีการเปิดใช้งานคุณสมบัติ Energy Smart หรือ Dynamic Contrast (ความสว่างไดนามิกส์) (ในโหมดพรีเซ็ตเหล่านี้: Game (เกม) หรือ Movie (ภาพยนตร์)) การปรับความสว่างด้วยตนเองจะไม่สามารถใช้งานได

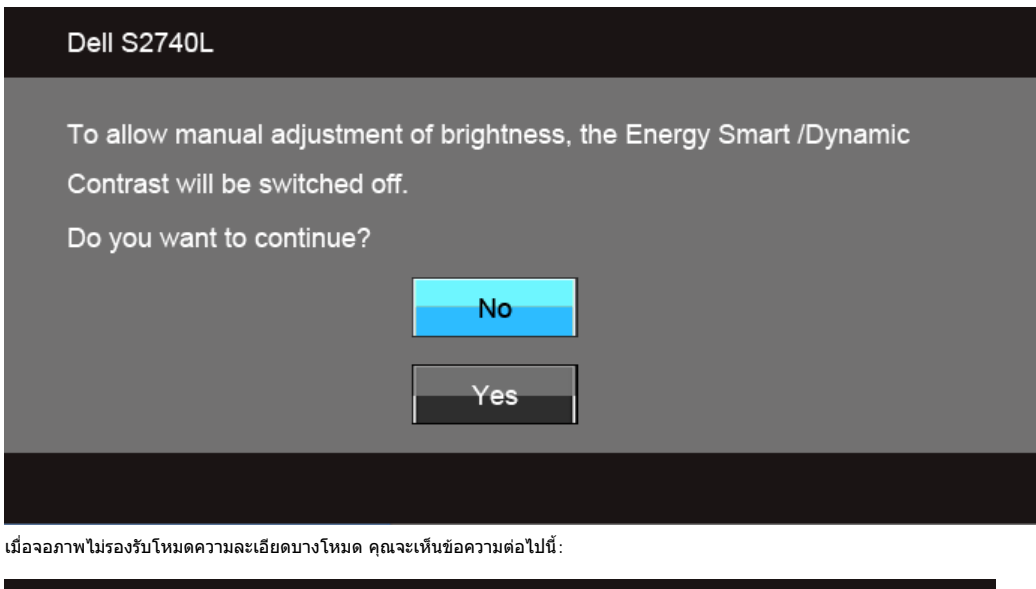

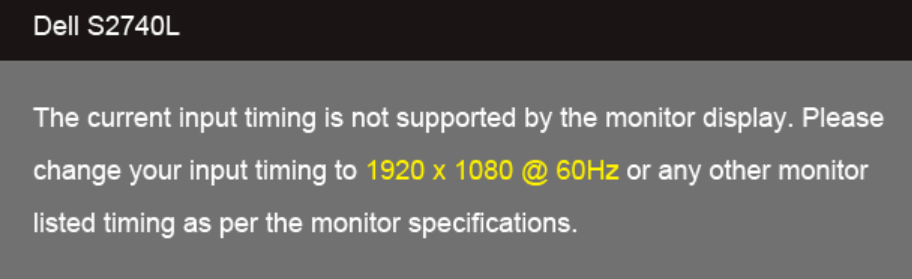

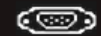

นี่หมายความว่าจอแสดงผลไม่สามารถซิงโครไนซ์กับสัญญาณที่ได้รับจากคอมพิวเตอร์ได้ ดู <u>ข้อมูลจำเพาะของจอแสดงผ</u>ลสิกหรับช่วงความถี่ในแนวนอนและแนวตั้งที่จอแสดงผลนี้สามารถใช้ได้หมดที่แนะนำคือ1920 x 1080

```
คุณจะเห็นข้อความต่อไปนี้ก่อนปิดใช้ฟังก์ชั่น DDC/CI:
```
#### Dell S2740L

The function of adjusting display setting using PC application will be disabled.

Do you wish to disable DDC/CI function?

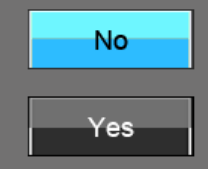

เมื่อจอภาพเข้าสู่โหมดประหยัดพลังงาน จะมีข้อความต่อไปนี้ปรากฏขึ้น:

#### Dell S2740L

Entering Power Save Mode.

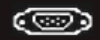

เปิดใช้คอมพิวเตอร์และปลุกจอภาพ เพื่อให้สามารถใช้งาน [OSD](#page-28-0) ได้ ถ้าคุณกดปุ่มใดๆ นอกเหนือจากปุ่มเพาเวอร์ จะมีข้อความใดข้อความหนึ่งต่อไปนี้ปรากฏขึ้น ตามสัญญาณเข้าที่เลือก: **สัญญาณ VGA/DVI-D/HDMI ขาเข้า**

#### Dell S2740L

There is no signal coming from your computer. Press any key on the keyboard or move the mouse to wake it up. If there is no display, press the monitor button now to select the correct input source on the On-Screen-Display menu.

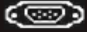

หาก VGA หรือ DVI-D หรือ HDMI input ถูกเลือกและสายเคเบิ้ลเชื่อมต่อไม่ถูกเชื่อมต่อ กล่องข้อความลอยจะปรากฎ

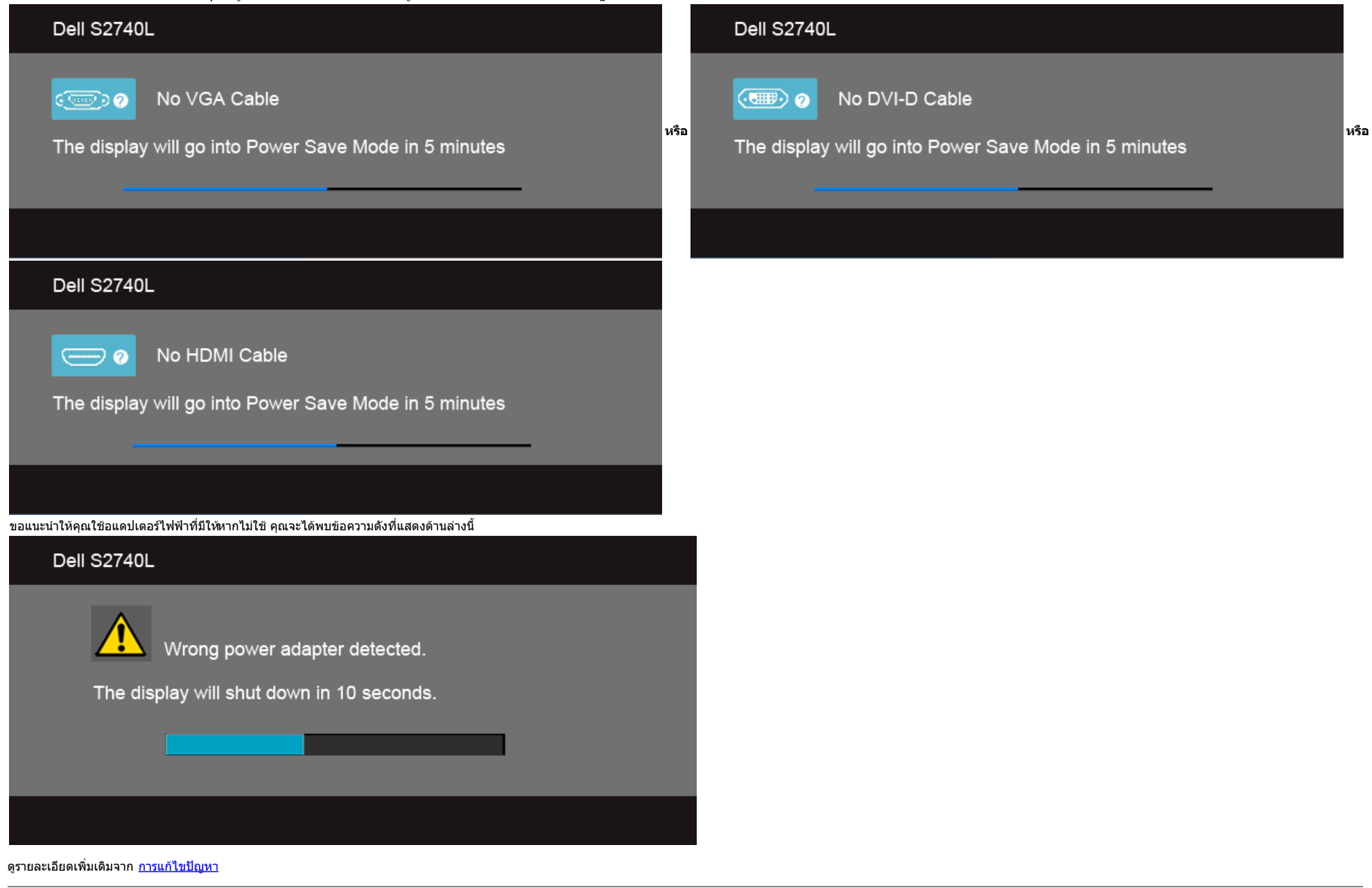

### <span id="page-44-0"></span>**การตั้งค่าความละเอียดที่เหมาะสมที่สุด**

#### การตั้งค่ามอนิเตอร์เป็นความคมชัดสูงสุด:

ใน Windows Vista®, Windows® 7, Windows® 8:

- 1. สำหรับWindows<sup>®</sup> 8 เท่านั้น, เลือกรูปแบบภาพเดสก์ท็อปเพื่อสลับไปยังคลาสิคเดสก์ท็อป<br>2. คลิกขวาบนเดสก์ท็อปและเลือก **ความละเอียดของหน้าจอ**
- 

3. คลิกรายการหล่นลงของความละเอียดหน้าจอและเลอืก **1920 x 1080**

4. คลิก **ตกลง**

ถ้าคุณไม่เห็นตัวเลือก 1920 x 1080 คุณอาจจำเป็นต้องปรับปรุงไดรเวอร์กราฟฟิกของคุณขึ้นอยู่กับคอมพิวเตอร์ของคุณ ให้ทำกระบวนการแบบใดแบบหนึ่งต่อไปนี้

ถ้าคุณมีคอมพิวเตอร์เดสก์ท็อป หรือคอมพิวเตอร์พกพาของ Dell:

ไปยัง **support.dell.com** ป้อนแท็กบริการของคุณ และดาวน์โหลดไดรเวอร์กราฟฟิกล่าสุดสสำหรับกราฟฟิกการ์ดของคุณ

ถ้าคุณใช้คอมพิวเตอร์ที่ไม่ใช่ของเดลล์ (แบบพกพาหรือเดสก์ท็อป):

- ไปยังหน้าเว็บไซต์สนับสนุนสสำหรับคอมพิวเตอร์ของคุณและดาวน์โหลดไดรเวอร์กราฟฟิกล่าสุด
- ไปยังเว็บไซต์กราฟฟิกการ์ดของคุณ และดาวน์โหลดไดรเวอร์กราฟฟิกล่าสุด

### <span id="page-45-0"></span>**การใช้ตัวเอียง**

 $\mathscr U$  **หมายเหตุ** $:$  การติดตั้งใดยืนอื่นๆ,โปรดดูที่คู่มือการยืนตามลำดับการตั้งค่าสำหรับคำแนะนำในการติดตั้ง

### **ก้มเอียง**

ด้วยขาตั้งที่ติดกับจอมอนิเตอร์คุณสามารถเอียงจอมอนิเตอร์เพื่อความสะดวกในการรับชมที่มุมมองต่างๆ ได้

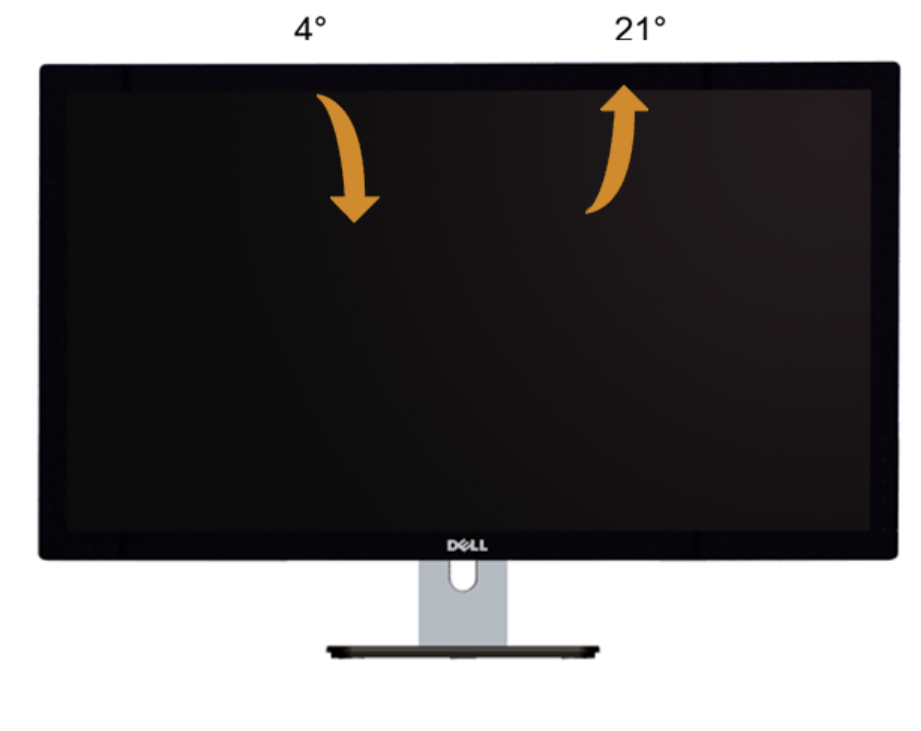

**หมายเหตุ:** ขาตั้งไม่ได้ต่ออยู่ เมื่อส่งมอบจอภาพจากโรงงาน

[กลับไปยังหน้าสารบัญ](#page-1-0)

## <span id="page-46-0"></span>**การแก้ไขปัญหาเบื้องต้น**

**คู่มือการใช้งานมอนิเตอร์จอแบน Dell™ S2740L**

- [การทดสอบตัวเอง](#page-46-1)
- $\bullet$ [ระบบตรวจวิเคราะห์ที่ติดตั้งมาพร้อมเครื่อง](#page-47-0)
- [การสาธิตในร้านค้า](#page-47-1)
- [ปัญหาทั่วไป](#page-47-2)
- [ปัญหาเฉพาะของผลิตภัณฑ](#page-49-0)์
- [ปัญหาเฉพาะเรื่อง](#page-49-1) [Universal Serial Bus](#page-49-1)
- **คคำเตือน:** ก่อนที่คุณจะเริ่มกระบวนการใดๆ ในส่วนนี้ให้ปฏิบัติตาม [ขั้นตอนเพื่อความปลอดภัย](#page-50-2) ⚠

### <span id="page-46-1"></span>**การทดสอบตัวเอง**

้จอแสดงผลของคุณมีคุณสมบัติในการทดสอบตัวเอง ซึ่งช่วยให้คุณตรวจสอบว่าจอแสดงผลทำงานได้เหมาะสมหรือไข้าจอแสดงผลและคอมพิวเตอร์ของคุณเชื่อมต่อกันอย่างเหมาะสมแล้ว แต่หน้าจอยังมืดอยู่ ให้รันการทดสอบตัวเองของจอภาพ โดยการทำตามขั้นตอน

- 1. ปิดเครื่องทั้งคอมพิวเตอร์และจอแสดงผลของคุณ
- 2. ดึงสายเคเบิลวิดีโอออกจากด้านหลังของคอมพิวเตอร์เพื่อให้แน่ใจว่าได้ดำเนินการทดสอบตัวเองอย่างเหมาะสมให้ถอดสายเคเบิลวิดีโอออกจากด้านหลังของคอมพิวเตอร์
- 3. เปิดจอแสดงผล

กล่องโต้ตอบควรจะปรากฏบนหน้าจอ (บนพื้นหลังสีต์) ถ้าจอแสดงผลในขณะที่อยู่ในโหมดการทดสอบด้วเอง ไฟเพาเวอร์ LED จะเป็นสีขาว นอกจากนี้ ขึ้นกับสัญญาณเข้าที่เลือก กล่องโต้ตอบแบบใดแบบหนึ่งที่แสดงด้านล่างจะเลื่อนผ่านหน้าจออย่างต่อเน

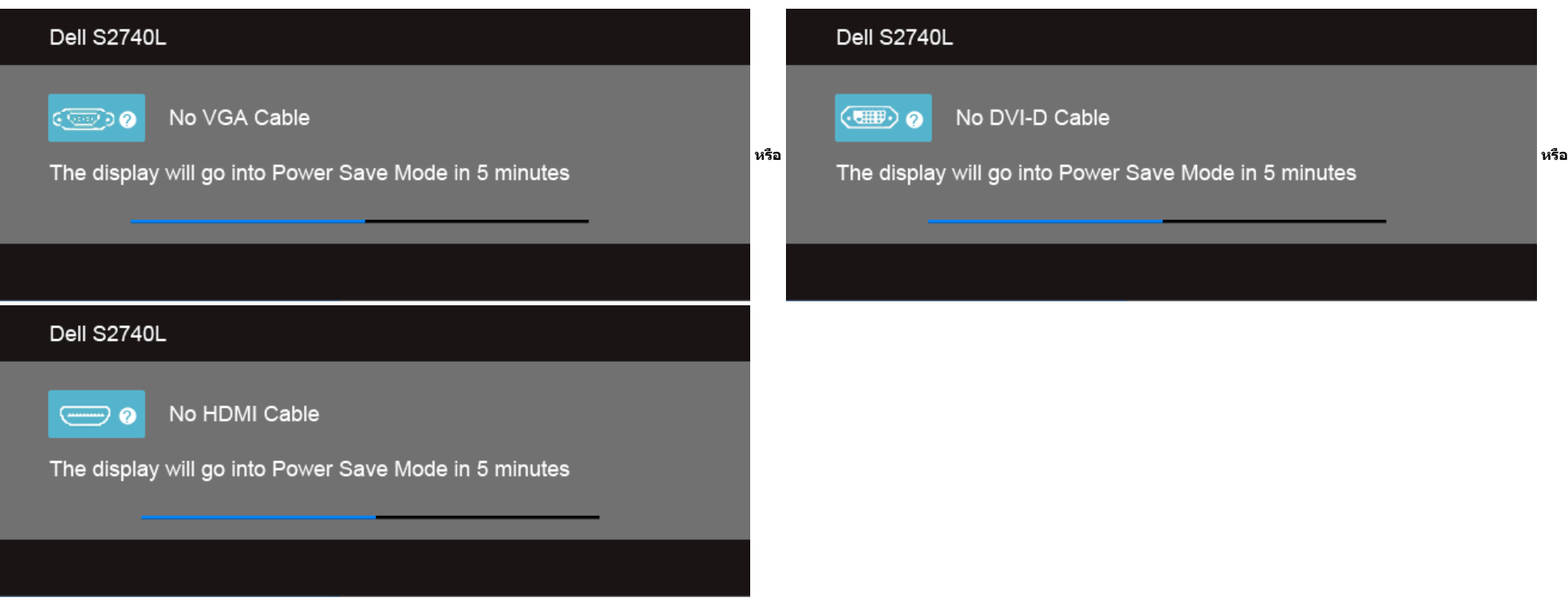

4. กล่องนี้อาจปรากฏระหว่างที่ระบบทำงานตามปกติด้วยหากถอดสายวิดีโอออก หรือสายวิดีโอเกิดชำรุดเสียหาย

5. ปิดจอแสดงผลของคุณ และต่อสายสัญญาณภาพใหม่ จากนั้นเปิดทั้งคอมพิวเตอร์และจอแสดงผลของคุณ

### <span id="page-47-0"></span>**ระบบตรวจวิเคราะห์ที่ติดตั้งมาพร้อมเครื่อง**

จอภาพของคุณติดตั้งเครื่องมือตรวจวิเคราะห์เพื่อช่วยตรวจสอบว่าสิ่งผิดปกติที่กกำลังเกิดขึ้นบนหน้าจอเป็นปัญหาที่เกิดจากจอภาพ หรือระบบคอมพิวเตอร์และวิดีโอการ์ดของคุณ

**หมายเหตุ:** คุณสามารถรันระบบตรวจวิเคราะห์นี้ได้เมื่อปลดสายสัญญาณภาพออก และจอภาพอยู่ใน โหมดการทดสอบตัวเอง เท่านั้น

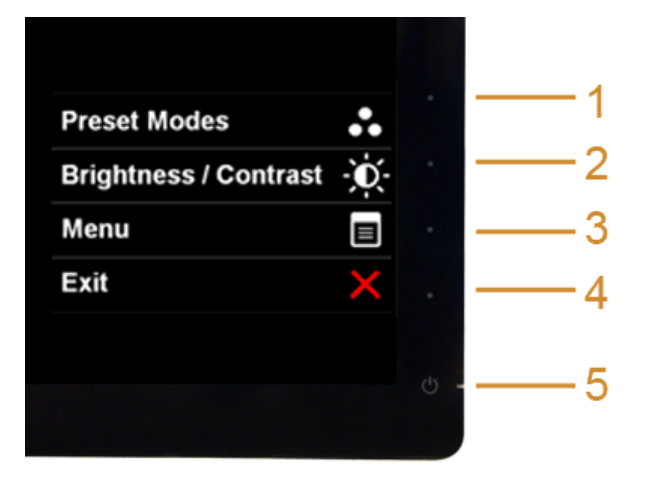

การรันระบบตรวจวิเคราะห์ที่ติดตั้งมากับเครื่อง:

- 1. ตรวจสอบว่าหน้าจอสะอาด (ไม่มีฝุ่นบนหน้าจอ)
- 2. ถอดสายสัญญาณภาพออกจากด้านหลังของคอมพิวเตอร์หรือจอภาพ จอภาพจะเข้าสู่โหมดการทดสอบตัวเอง
- 3. กดปุ่ม **1 และ 4 บนแผงด้านหน้าค้างไว้พร้อมกันนาน** 2 วินาที หน้าจอสีเทาจะปราก<sup>ฏ</sup>ขึ้น
- 4. ตรวจสอบหน้าจอเพื่อหาสิ่งผิดปกติอย่างละเอียด
- 5. กดปุ่ม **4** บนแผงด้านหน้า อีกครั้ง สีของหน้าจอจะเปลี่ยนเป็นสีแดง
- 6. ตรวจสอบการแสดงผลเพื่อหาสิ่งผิดปกติ
- ี่ 7. ทำตามขั้นตอนที่5 และ 6 ซ้ำอีกครั้งพื่อตรวจสอบการแสดงผลบนหน้าจอสีเขียว สีน้ำเงิ**น**ดำและสีขาว

การทดสอบเสร็จสิ้นเมื่อหน้าจอสีขาวปรากฏขึ้น ออกจากการทำงานโดนกดปุ่ม**4** ซ้ำอีกครั้ง

ถ้าคุณตรวจไม่พบสิ่งผิดปกติบนหน้าจอ ด้วยการใช้เครื่องมือตรวจวิเคราะห์ที่ติดตั้งมาพร้อมเครื่อง แสดงว่าจอภาพทำงานปกติตรวจสอบการ์ดวิดีโอ และคอมพิวเตอร์

### <span id="page-47-1"></span>**การสาธิตในร้านค้า**

เพื่อเข้าสู่โหมด InStore OSD ปลด/ถอดสายเคเบิ้ลทั้งหมดออก ตรวจสอบให้แน่ใจว่ามอนิเตอร์อยู่ในโหมด "เปิด" กด**ปุ่ม 2** และ**ปุ่ม 4** ค้างไว้ 5 วินาที

เพื่อออกจากสู่โหมด InStore OSD กดปุ่มเพาเวอร์หนึ่งครั้ง หากถูกตัดพลังงานในระหว่างการสาธิต ให้ททำการสาธิตต่อไปหลังจากพลังงานคืนกลับมาแล้ว

## <span id="page-47-2"></span>**ปัญหาทั่วไป**

ตารางต่อไปนี้บรรจุข้อมูลทั่วไปเกี่ยวกับปัญหาของจอแสดงผลที่คุณอาจพบ และวิธีที่อาจแก้ไขปัญหาได้ :

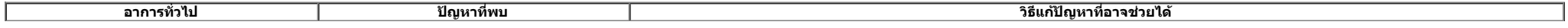

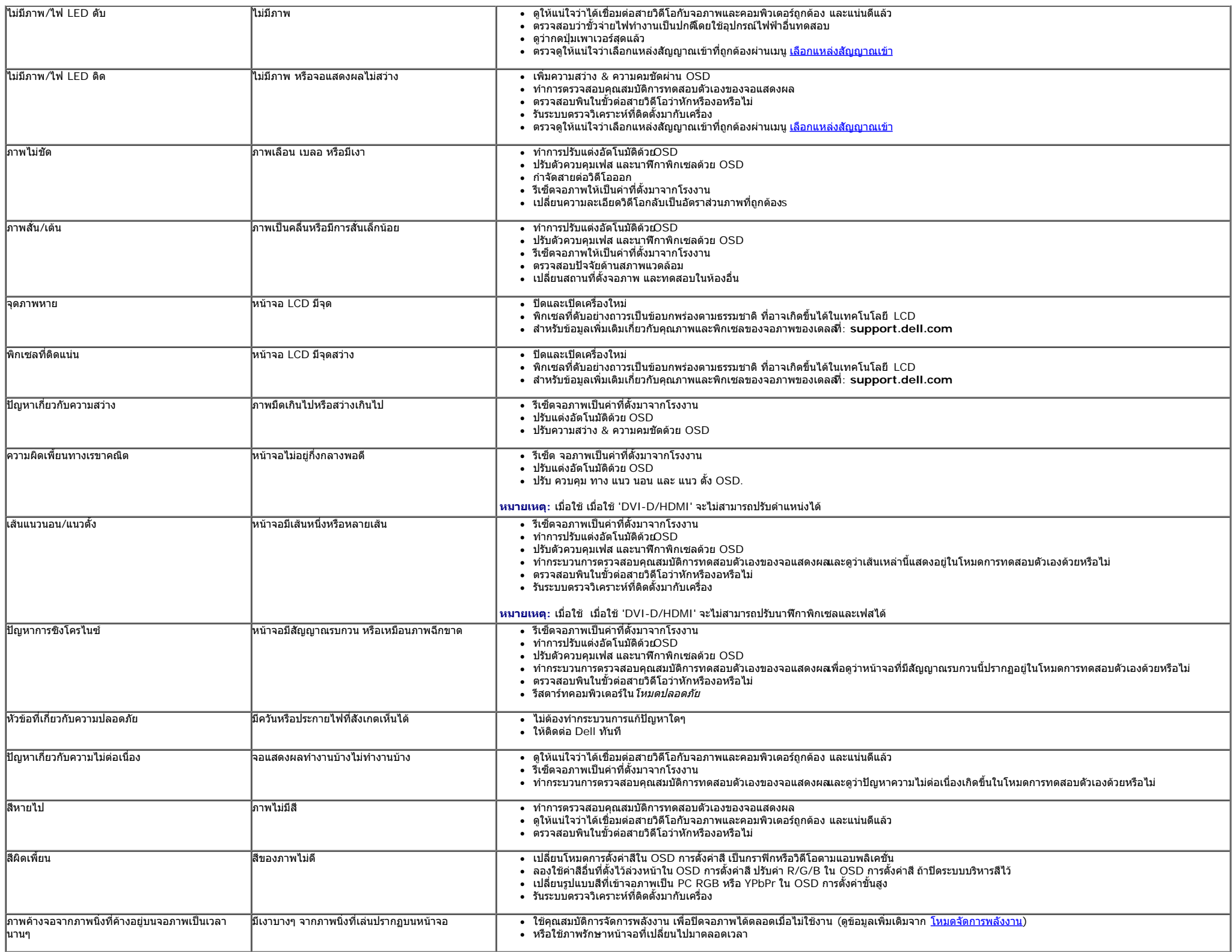

### <span id="page-49-0"></span>**ปัญหาเฉพาะของผลิตภัณฑ์**

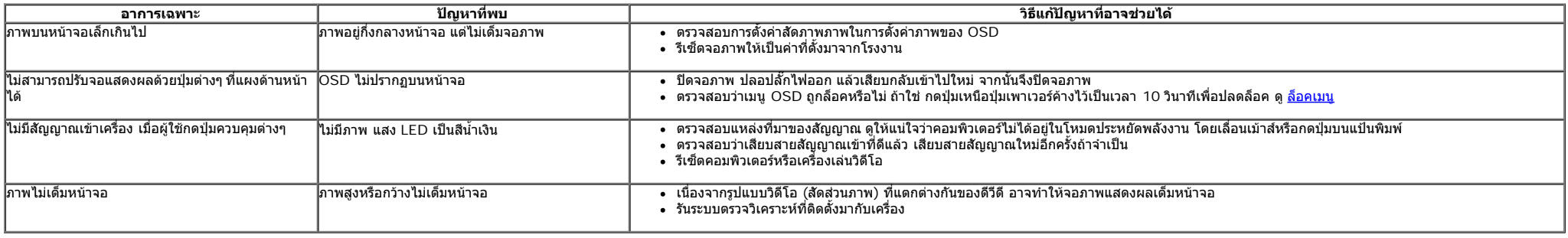

**หมายเหตุ:** เมื่อเลือกโหมด DVI-D ไม่สามารถใช้ฟังก์ชั่น **ปรับอัตโนมัติ** ได้

## <span id="page-49-1"></span>**ปัญหาเฉพาะอินเตอร์เฟซบัสอนุกรมสากล (USB)**

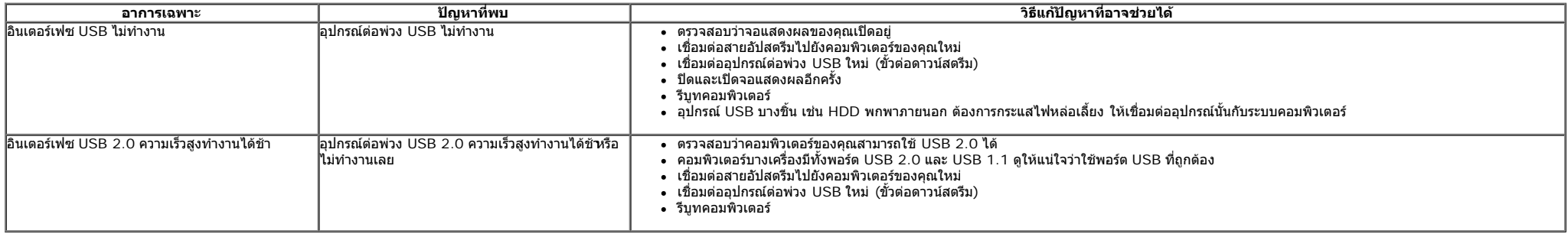

[กลับไปยังหน้าสารบัญ](#page-1-0)

### <span id="page-50-0"></span>**ภาคผนวก**

**คู่มือการใช้งานมอนิเตอร์จอแบน Dell™ S2740L**

- $\bullet$  คำแนะนำเรื่องความปลอดภั
- [ข้อสังเกตของ](#page-50-3) [FCC \(](#page-50-3)[ในสหรัฐอเมริกาเท่านั้น](#page-50-3)[\)](#page-50-3)
- [ติดต่อเดลล](#page-50-1)

# <span id="page-50-2"></span>**คคำเตือน: ขั้นตอนเพื่อความปลอดภัย**

ี คำเดือนการใช้ตัวควบคุม การปรับแต่ง หรือกระบวนการอื่นๆ ที่นอกเหนือจากที่ระบุไว้ในเอกสารนี้ อาจทำให้เกิดไฟฟ้าข็อต อันตรายจากกระแสไฟฟ้า และ ∕หรืออันตรายจากอุปกรณ์ได้

Fสสำหรับข้อมูลเกี่ยวกับขั้นตอนเพื่อความปลอดภัยให้ดูคู่มือข้อมูลผลิตภัณฑ์*.*

## <span id="page-50-3"></span>**ข้อสังเกตของ FCC (ในสหรัฐอเมริกาเท่านั้น)**

สำหรับประกาศ CC และข้อมูลระเบียบข้อบังคับอื่นๆ ให้ดูเว็บไซต์เกี่ยวกับความสอดคล้องกับระเบียบข้อบังคับที่ <u>[www.dell.com\regulatory\\_compliance](http://www.dell.com/regulatory_compliance)</u>

## <span id="page-50-1"></span>**ติดต่อเดลล**

**สสำหรับลูกค้าในประเทศสหรัฐอเมริกา, โทร 800-WWW-DELL (800-999-3355)**

**หมายเหตุ:** ถ้าคุณไม่มีการเชื่อมต่ออินเตอร์เน็ตที่ใช้ได้ คุณสามารถค้นหาข้อมูลผู้ติดต่อได้จากใบสั่งซื้อผลิตภัณฑ์, สลิปที่มาพร้อมผลิตภัณฑ์, ใบส่งของ หรือแคตาล็อกผลิตภัณฑ์ของเดลล์. Ø

**เดลล์มีการสนับสนุนออนไลน์และบริการทางโทรศัพท์และตัวเลือกในการให้บริการหลายช่องทาง การให้บริการขึ้นอยู่กับประเทศและผลิตภัณฑ์และบริการบางอย่างอาจไม่มีให้ในพื้นที่ของคุณ ใน การติดต่อฝ่ายขาย ฝ่ายสนับสนุนด้านเทคนิค หรือฝ่ายบริการลูกค้าของเดลล์:**

- **1.** เยี่ยมชมเว็บไซต**์ support.dell.com.**
- **2.** ตรวจสอบประเทศ หรือภูมิภาคในเมนูแบบดึงลง **เลือกประเทศ/ภูมิภาค** ที่ส่วนล่างของหน้า.
- **3.** คลิก **ติดต่อเรา** ที่ด้านซ้ายของหน้า.
- **4.** เลือกบริการหรือลิงค์การสนับสนุนที่เหมาะสม ตามความต้องการของคุณ.
- **5.** เลือกวิธีการติดต่อเดลล์ที่คุณสะดวก.

[กลับไปยังหน้าสารบัญ](#page-1-0)

## <span id="page-51-0"></span>**คคำแนะนนำที่ควรทราบเกี่ยวกับการกกำหนดค่าความละเอียด>**

เพื่อประสิทธิภาพในการแสดงผลสูงสุด ขณะใช้ระบบปฏิบัติการ Microsoft® Windows®ควรกกำหนดความละเอียดในการแสดงผลเป็น**1920 x 1080** พิกเซล โดยททำตามขั้นตอนต่อไปนี้ :

ใน Windows Vista®, Windows® 7, Windows® 8:

- ี่ 1. สำหรับ ${\tt W}$ indows $^{\circledR}$  8 เท่านั้น, เลือกรูปแบบภาพเดสก์ท็อปเพื่อสลับไปยังคลาสิคเดสก์ท็อป
- 2. คลิกขวาบนเดสก์ท็อปและเลือก **ความละเอียดของหน้าจอ**
- 3. คลิกรายการหล่นลงของความละเอียดหน้าจอและเลอืก **1920 x 1080**

4. คลิก **OK**

ถ้าไม่เห็นความละเอียดที่แนะนำเป็นตัวเลือกท่านอาจต้องอัพเดทไดรเวอร์กราฟิก โปรดเลือกเงื่อนไขด้านล่างที่ตรงกับคอมพิวเตอร์ที่คุณใช้งานอยู่ และทำตามขั้นตอนที่มีให้

- **1: [ถ้าท่านมีเครื่องคอมพิวเตอร์ตั้งโต๊ะ](#page-52-0) [Dell™](#page-52-0) [หรือโน๊ตบุ๊ค](#page-52-0) [Dell™](#page-52-0) [ที่ต่ออินเตอร์เน็ตอย](#page-52-0)**
- **2: [ถ้าท่านมีเครื่องคอมพิวเตอร์ตั้งโต๊ะ](#page-53-0) [โน๊ตบุ๊ค](#page-53-0) [หรือกราฟิกการ์ด](#page-53-0) [ที่ไม่ใช่ของ](#page-53-0) [Dell™](#page-53-0)**

<u>กลับส่หน้าสารบัญ</u>

## <span id="page-52-0"></span>**ถ้าท่านมีเครื่องคอมพิวเตอร์ตั้งโต๊ะ หรือโน๊ตบุ๊ค Dell™ ที่ต่ออินเตอร์เน็ต**

1. ไปที่ **http://support.dell.com** เข้าสู่แถบบริการ แล้วดาวน์โหลดไดรเวอร์ล่าสุด สสำหรับกราฟิกการ์ดของท่าน

2. หลังจากติดตั้งไดรเวอร์สสำหรับกราฟิกอะแดปเตอร์แล้วพยายามกกำหนดความละเอียดเป็น**1920 x 1080** อีกครั้ง

**หมายเหตุ:** ถ้าท่านไม่สามารถกกำหนดความละเอียดเป็น1920 x 1080 ได้โปรดติดต่อ Dell. เพื่อสอบถามถึงกราฟิกอะแดปเตอร์ ที่รองรับความละเอียด นี้

[กลับสู่หน้าสารบัญ](#page-51-0)

## <span id="page-53-0"></span>**ถ้าท่านมีเครื่องคอมพิวเตอร์ตั้งโต๊ะ โน๊ตบุ๊ค หรือกราฟิกการ์ด ที่ไม่ใช่ Dell™**

- ใน Windows Vista®, Windows® 7, Windows® 8:
- 1. สำหรับ $V$ indows $^\circledR$  8 เท่านั้น, เลือกรูปแบบภาพเดสก์ท็อปเพื่อสลับไปยังคลาสิคเดสก์ท็อป
- 2. คลิกขวาที่เดสก์ท็อปและคลิก **Personalization**
- 3. คลิก **Change Display Settings**
- 4. คลิก **Advanced Settings**
- 5. ดูชื่อผู้ผลิตกราฟิกคอนโทรลเลอร์ จากรายละเอียดที่ด้านบนของหน้าต่าง (เช่น NVIDIA, ATI, Intel ฯลฯ)
- 6. โปรดดูรายละเอียดของไดรเวอร์ที่ต้องอัพเดท จากเว็บไซต์ของผู้ผลิตกราฟิกการ์ด (เช่น [http://www.ATI.com](http://www.ati.com/) หรือ [http://www.NVIDIA.com](http://www.nvidia.com/) ).
- 7. หลังจากติดตั้งไดรเวอร์สสำหรับกราฟิกอะแดปเตอร์แล้วพยายามกกำหนดความละเอียดเป็น**1920 x 1080** อีกครั้ง
- ี่ **∕∕ หมายเหตุ**: ถ้าท่านไม่สามารถกำหนดความละเอียดที่แนะนำไัด้ปรดติดต่อบริษัทผู้ผลิตคอมพิวเตอร์ หรือซื้อกราฟิกอะแดปเตอร์ใหม่ ที่รองรับความละเอียดของภาพได้

<u>กลับส่หน้าสารบัญ</u>